# **Impressora HP Designjet séries H35000/H45000**

*Manual do usuário*

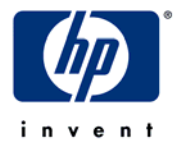

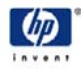

© Copyright 2008-2009 Hewlett-Packard Development Company, L.P.

As informações contidas neste documento estão sujeitas a alteração sem aviso prévio. As únicas garantias de produtos e serviços da HP estão definidas mais adiante nas declarações de garantia expressas que acompanham os produtos e serviços. Nada contido neste documento deve ser interpretado como uma garantia adicional. A HP não se responsabiliza por erros ou omissões técnicas ou editoriais contidas neste documento.

A Hewlett-Packard Company não fornece recomendações, garantia nem representação referentes à combinação de uma impressora da Hewlett-Packard Company com uma guilhotina. Se alguma impressora da Hewlett-Packard Company for combinada com uma guilhotina, tal combinação deverá ser feita a critério do cliente, que se responsabilizará pelos riscos, e a Hewlett-Packard Company se exime de qualquer responsabilidade referente a tal combinação. Qualquer combinação de uma impressora da Hewlett-Packard Company com uma guilhotina deve ser feita de forma a não infringir a patente nº. 5.537.135 dos EUA. A Hewlett-Packard Company se exime de qualquer responsabilidade em tal combinação.

## <span id="page-2-0"></span>**Instruções regulamentares**

### <span id="page-2-2"></span><span id="page-2-1"></span>**Instruções de rede de telecomunicações**

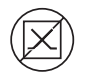

**DOC (Canadá)** O aparato digital não excede os limites para ruídos de rádio em equipamentos digitais definidos nos Regulamentos de interferência de rádio do Departamento canadense de comunicações.

> A porta VideoNet desse dispositivo não deve ser ligada a uma rede de telecomunicações pública. A conexão desse dispositivo a uma rede de telecomunicações pública em um Estado membro da comunidade européia violará a Diretiva 91/263/EEC de implementação de lei nacional no que se refere às leis dos Estados membros referentes a equipamento de terminal de telecomunicações, inclusive o reconhecimento mútuo da conformidade.

## <span id="page-3-0"></span>**Documentação relacionada**

- **Notas de versão** descreve novas versões do software incorporado da impressora e novas informações não incluídas no manual do usuário.
- **Folheto de informações de segurança do material** informações para manuseio seguro de tintas e solução de limpeza de cabeçotes usadas com a impressora.

Se você estiver usando o software RIP da HP:

- **Guia do usuário do software RIP da HP** descreve como usar o RIP.
- **Guia do usuário das ferramentas de impressão** descreve como ajustar as impressoras ao sistema operacional e como utilizar o software.

Para obter instruções sobre como usar um RIP de terceiros, consulte a documentação que o acompanha.

# **Índice**

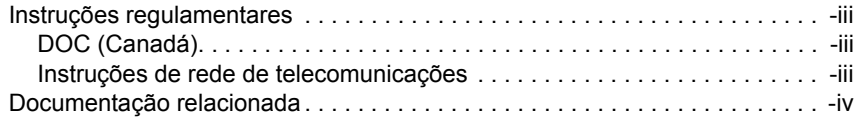

# **[Primeiros passos](#page-8-0)**

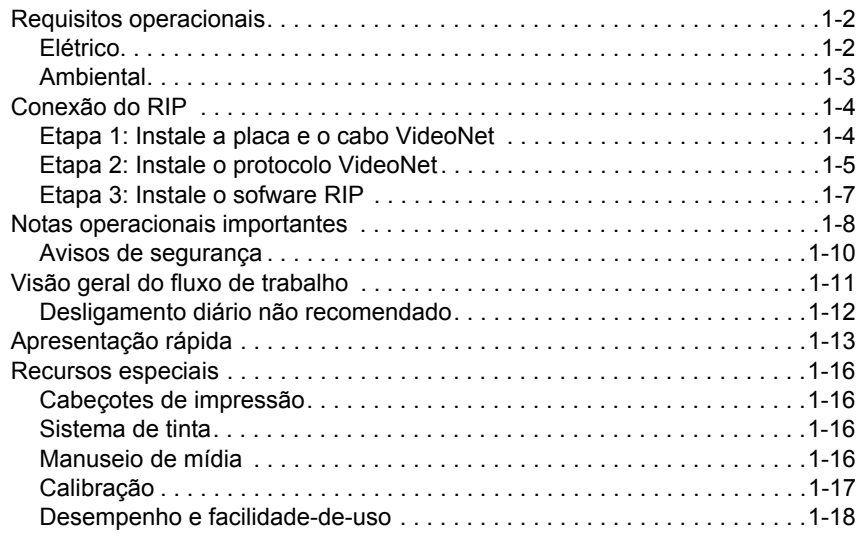

# **[Impressão](#page-26-0)**

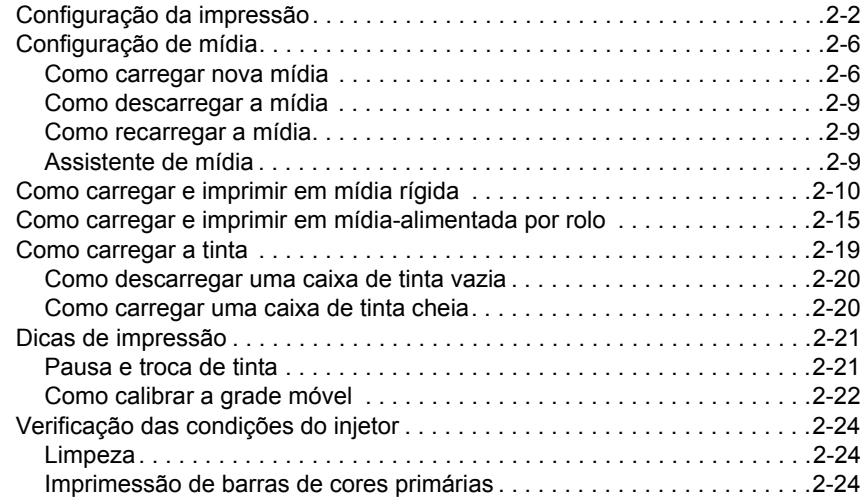

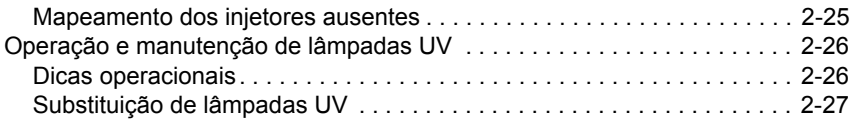

### **[Utilização do painel de controle](#page-54-0)**

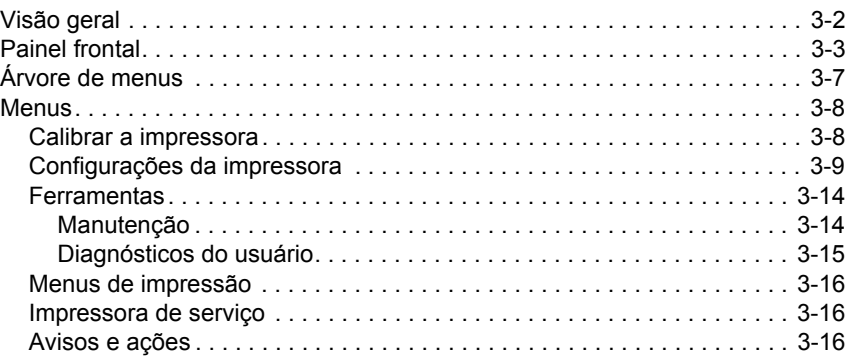

# **[Calibração da impressora](#page-70-0)**

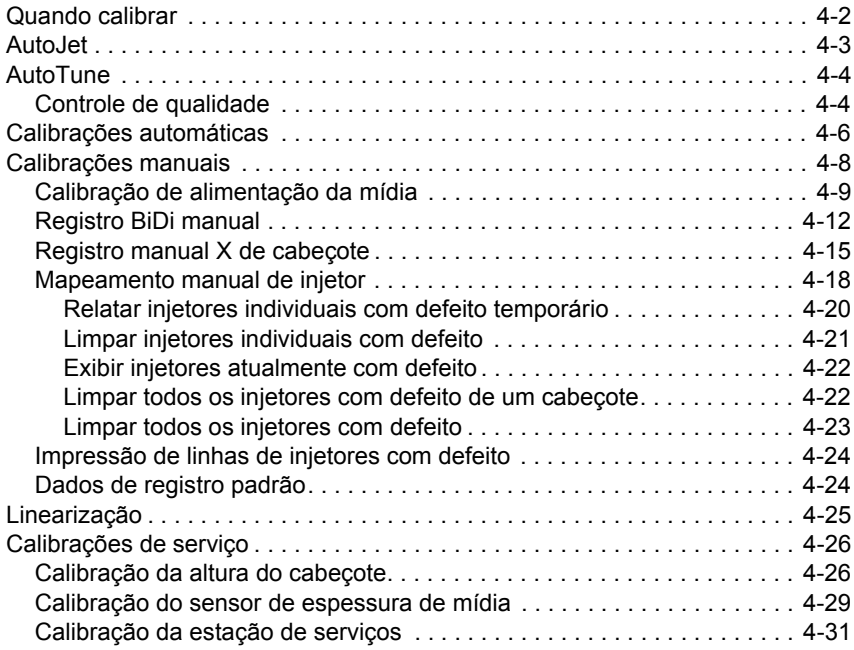

### **[Especificações técnicas](#page-104-0)**

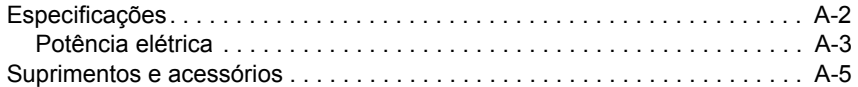

### **[Solução de problemas](#page-110-0)**

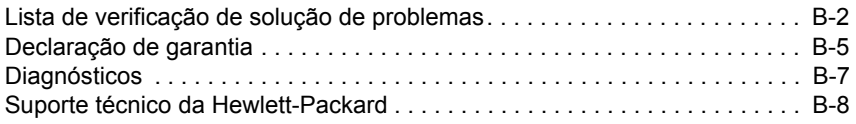

## **[Índice remissivo](#page-118-0)**

# <span id="page-8-0"></span>**Capítulo 1**

# **Primeiros passos**

Este capítulo mostra como começar a usar sua impressora e inclui os seguintes tópicos:

- [Requisitos operacionais](#page-9-0) ([página 1-2\)](#page-9-0)
- [Notas operacionais importantes](#page-15-0) ([página 1-8\)](#page-15-0)
- [Visão geral do fluxo de trabalho](#page-18-0) ([página 1-11\)](#page-18-0)
- [Apresentação rápida](#page-20-0) ([página 1-13](#page-20-0))
- [Recursos especiais](#page-23-0) [\(página 1-16\)](#page-23-0)

### <span id="page-9-1"></span><span id="page-9-0"></span>**Requisitos operacionais**

Escolha um local para a impressora antes de tirá-la da embalagem. Lembre-se dos seguintes requisitos:

- **Elétrico** Use o cabo de alimentação fornecido. Ligue-o diretamente a uma tomada elétrica aterrada. Não alongue o cabo de alimentação com uma extensão; a queda de voltagem resultante pode danificar a impressora.
	- Verifique se a tensão da linha atende aos requisitos: **consulte [Appendix A, Especificações técnicas](#page-104-1), para obter detalhes.**
	- Para manter o vácuo dos cabeçotes de impressão durante quedas de energia ou blecautes inesperados, use o auxiliar de 24 volts (incluído no kit de acessórios com fonte de alimentação universal). Conecte a tomada de 24 VCC da unidade de vácuo/pressão a uma das seguintes opções:
		- **1. UPS** fonte de alimentação ininterrupta fornecida ao cliente, saída 100-240 VAC, 50/60 Hz, mínimo de 15 watts de potência, fornece backup de bateria ao sistema a vácuo no caso de queda de energia.
		- **2. Tomada de parede** 100-240 VAC, 50/60 Hz, fornece alimentação temporária ao sistema a vácuo, quando é necessário desligar a impressora para serviços. Consulte [Appendix A, Especificações técnicas,](#page-104-1) para obter detalhes.
	- Conecte a impressora ao seu próprio circuito elétrico. Não conecte a RIP, fonte de alimentação auxiliar, ou a UPS no mesmo circuito da impressora.
- <span id="page-10-0"></span>**Ambiental** • Verifique se o local está bem ventilado, com temperatura e umidade relativa dentro das especificações (consulte ["Especificações" na página A-2\)](#page-105-1). Uma impressão ideal ocorre dentro desses limites.
	- A luz UV de alta potência emitida pelas lâmpadas de cura reage com oxigênio e produz ozônio. Essa formação tende a ser maior quando as lâmpadas são ligadas. A impressora deve ser operada em uma área bem ventilada para evitar efeitos secundários como dores de cabeça, fadiga e secura das vias respiratórias superiores. A movimentação normal do ar vai misturar o ozônio com o ar fresco, revertendo-o em oxigênio.
	- Armazene mídia e tinta em uma área com condições de temperatura e umidade semelhantes às da impressora.
	- Posicione a impressora de forma que ela seja conectada ao servidor de impressão (RIP) com o cabo fornecido. Como opção, você pode localizar o computador que está executando o RIP no stand da impressora.
	- Coloque a impressora sobre um piso plano.
	- Coloque a impressora em um local onde seu ruído operacional normal não perturbe áreas de trabalho mais silenciosas.
	- NÃO instale a impressora perto de lugares úmidos, geladeiras, ventiladores, torneiras, aquecedores ou equipamentos semelhantes.
	- NÃO instale a impressora em áreas onde a temperatura muda repentinamente, como perto de ar-condicionado, diretamente sob a luz do sol ou perto de portas e janelas abertas.
	- NÃO exponha a impressora a chamas ou poeira.

<span id="page-11-1"></span>**Etapa 1: Instale a placa e o cabo VideoNet**

<span id="page-11-0"></span>**Conexão do RIP** A impressora recebe trabalhos de impressão de um Raster Image Processor (Processador de imagens de varredura) (RIP) de fabricantes HP ou de terceiros.

> Para conectar a impressora a um software RIP da HP, consulte o *Guia do usuário* para obter instruções detalhadas.

Para conectar a impressora a um RIP de terceiros, siga este procedimento:

- **1.** Desligue o computador que será usado para executar o RIP.
- **2.** Instale a placa de interface VideoNet da impressora em um slot de expansão de PCI disponível.
- **3.** Conecte a impressora à placa de interface.
- **4.** Conecte as estações de trabalho do usuário ao RIP.

A estação de trabalho pode ser conectada ao RIP por uma rede de área local ou diretamente, usando um único cabo.

• Para conectar o servidor de impressora por meio de um hub de rede, use um cabo direto padrão, Categoria 5, 10/100Base-T.

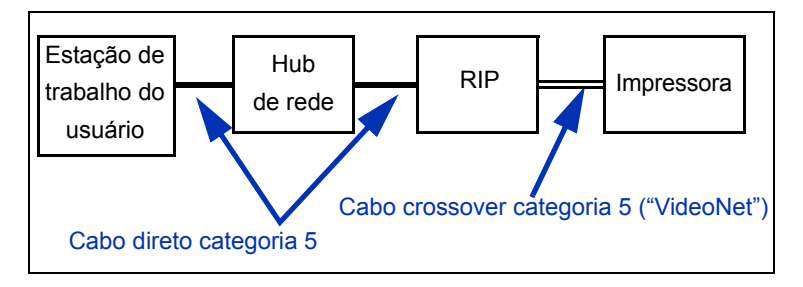

**5.** Para conectar uma única estação de trabalho ao RIP sem uma rede, use um cabo crossover Categoria 5, 10/100Base-T, como o cabo VideoNet, número de fabricação 0502323.

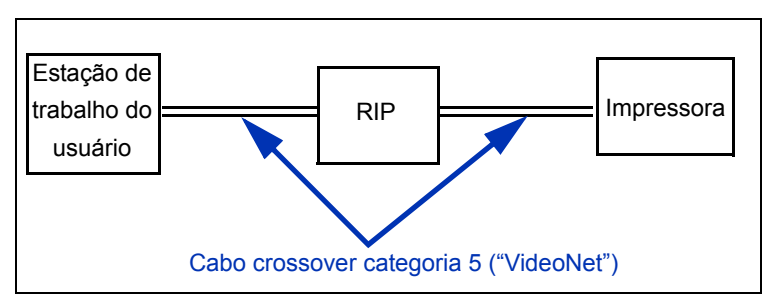

**6.** Ligue o computador.

Quando o Windows é iniciado, ele detecta a nova placa de interface e instala o software do driver.

### <span id="page-12-0"></span>**Etapa 2: Instale o protocolo VideoNet**

O protocolo de rede VideoNet é usado para comunicação com a impressora. Essas funções são parecidas com as funções administrativas do Microsoft Windows XP. Se necessário, consulte o administrador de rede ou computadores ou o consultor para obter ajuda.

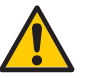

**Cuidado** O protocolo VideoNet não é compatível com o Novell NetWare. Não instale o VideoNet se você estiver usando o Novell NetWare.

**1.** Exiba os ícones de conexão de área local.

No menu Iniciar do Windows, clique em Painel de controle. No Painel de controle, clique em Conexões de rede e Internet. Em Conexões de rede e Internet, clique em Conexões de rede.

Você verá dois ícones, um representando a LAN doméstica e outra representando a conexão VideoNet.

Pode ser difícil determinar o ícone correspondente a cada conexão. Uma maneira de determinar é desconectar o cabo VideoNet e observar qual ícone exibe um "X" vermelho (consulte a figura a seguir).

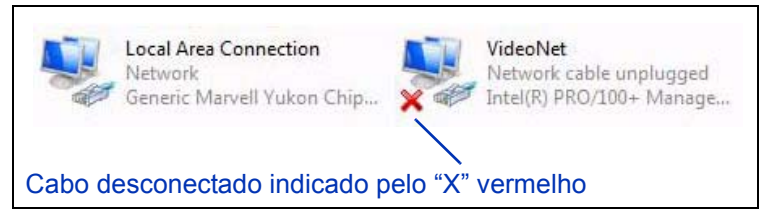

Fig. 1-1. Identificação da conexão VideoNet

- **2.** Para evitar confusão no futuro, renomeie os ícones de Conexão de área local como "LAN" e "VideoNet".
- **3.** Clique com o botão direito do mouse no ícone do VideoNet.
- **4.** Clique em **Propriedades**.
- **5.** Clique no botão **Instalar**.
- **6.** Selecione **Protocolo**.
- **7.** Clique no botão **Adicionar**.
- **8.** Clique em **Obter disco...**
- **9.** Clique em **Navegar**.
- **10.** Navegue até a pasta do VideoNet no DVD (por exemplo, D:\Videonet\Windows XP).

Isso exibe um arquivo nomeado **videonet.inf** no campo Nome do arquivo.

**11.** Selecione **Abrir**.

A caixa de diálogo **Instalar do disco** reaparece.

**12.** Clique em **OK**.

É exibida uma lista em uma janela com o VideoNet Driver.

**13.** Selecione VideoNet Driver e clique em **OK**.

O Windows instala o protocolo VideoNet. Depois que a instalação é concluída, as Propriedades de rede da placa selecionada são exibidas.

**Nota** Se o Windows exibir a mensagem "O software" que você está instalando para esse hardware não passou no teste de logo do Windows para verificar sua compatibilidade com o Windows"; clique no botão Continuar assim mesmo. O software foi totalmente testado com todos os sistemas operacionais suportados do Windows.

**14.** Desconecte os protocolos da placa de rede doméstica.

Desmarque o protocolo VideoNet da placa, clicando uma vez na caixa de seleção. Use as informações de identificação na placa para verificar se você está definindo as configurações da LAN doméstica e não as configurações da placa VideoNet.

- **15.** Clique em **OK** para fechar a janela.
- **16.** Clique com o botão direito do mouse no ícone de conexão VideoNet, depois clique em Propriedades.
- **17.** A janela exibirá todos os serviços e protocolos atribuídos à placa VideoNet.
- **18.** Desmarque todos os protocolos, exceto o VideoNet, clicando nas caixas com marcas.

### <span id="page-14-0"></span>**Etapa 3: Instale o sofware RIP 19.** Instale e configure o software RIP como descrito na documentação fornecida com ele.

### <span id="page-15-0"></span>**Notas operacionais importantes**

# • **A TINTA CURÁVEL UV É PERECÍVEL.**

**Diferentemente de outras tintas usadas em impressões de formatos amplos, a tinta curável UV tem uma vida útil limitada. Planeje a rotação do estoque de tinta e use-o até a data impressa na caixa.**

• **NÃO DESLIGUE A IMPRESSORA.** É necessário vácuo constante nos cabeçotes para impedir fluxo de tinta quando os cabeçotes não estão imprimindo.

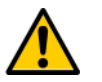

- **Cuidado** Quando as lâmpadas UV são desligadas, passam por um ciclo de esfriamento controlado. A suspensão súbita de alimentação das lâmpadas quentes, como desconexão do cabo de alimentação ou um corte de luz, pode resultar em superaquecimento e dano permanente. As lâmpadas só devem ser desligadas pelo software da impressora.
- O suprimento de mídia pode ser girado com o lado de impressão para fora ou para dentro.
- A altura padrão do cabeçote é definida como 2,2 mm (0,085 pol.) acima da mídia. (O espaço embaixo do carro medirá 0,070 polegadas por causa da estrutura externa de proteção do cabeçote de impressão em volta do carro.)
- O Assistente de mídia armazena um conjunto de parâmetros operacionais para tipos de mídia predefinidos e definidos pelo usuário. Ao carregar um novo tipo de mídia, selecione um conjunto de Assistente de mídia existente ou crie um conjunto personalizado. Os conjuntos de parâmetros do Assistente de mídia podem ser selecionados em qualquer momento no painel de controle. (Consulte ["Assistente de](#page-34-3)  [mídia" na página 2-9](#page-34-3) para obter detalhes.)
- Habilite o AutoTune durante longos períodos de impressão não supervisionada. O AutoTune executa o AutoJet, em intervalos definidos pelo usuário, para garantir que todos os injetores estejam funcionando ou sejam substituídos por injetores em bom estado. (Consulte ["AutoTune" na página 4-4](#page-73-2)  para obter instruções.)
- Use luvas de algodão ao carregar a mídia, para evitar impressões digitais no material impresso.
- **NÃO** apóie nem armazene um rolo de mídia na vertical, pois isso pode causar dobras nas bordas e prejudicar os cabeçotes durante a impressão.
- **NÃO** reimprima sobre nenhuma saída que não esteja completamente seca. Os roletes de suporte de borracha podem ser danificados pela tinta molhada. Se a tinta entrar nos roletes de suporte, limpe-os com uma quantidade mínima de álcool isopropílico e seque-os totalmente antes da impressão.
- **NÃO** coloque objetos pesados sobre o cabo de alimentação nem sobre o cabo da impressora; não dobre os cabos nem os coloque em posições retorcidas.
- **NÃO** coloque objetos pesados em nenhum lugar da impressora.

- <span id="page-17-0"></span>**Avisos de segurança** • **Luz UV** – as lâmpadas de cura ultravioleta (UV) emitem luz UV de alta potência. A impressora deve ser operada com a blindagem de proteção instalada para proteger o operador contra danos aos olhos ou à pele. Quando a impressora é operada de acordo com as instruções do fabricante, não é necessário utilizar óculos ou roupas de proteção.
	- **Perigos mecânicos** mantenha os dedos longe do carro e da mídia. Não ultrapasse a carga máxima das bandejas de entrada e saída, como indicado no rótulo.
	- **Tinta** leia e coloque em prática as diretrizes de segurança descritas no Material Safety Data Sheet (Folheto de informações de segurança do material) (MSDS) relacionadas à tinta e coloque o documento na área de trabalho, como exigido por lei. Evite contato com a pele e com os olhos. Providencie ventilações adequadas, gerais e locais. Evite respirar vapores. Em circunstâncias excepcionais, quando há contaminação excessiva no ar, poderá ser necessário usar uma máscara. Nenhuma das substâncias componentes estabeleceu padrões de exposição por OSHA, NIOSH ou ACGIH.
	- **Circuito elétrico** MESMO COM A CHAVE DE ALIMENTAÇÃO DESLIGADA SERÁ FORNECIDA ENERGIA AOS COMPONENTES DA IMPRESSORA. Para remover completamente a alimentação da impressora, é necessário tirar o cabo de alimentação da tomada.
	- **Ozônio** a luz UV de alta potência emitida pelas lâmpadas reage ao oxigênio e produz o ozônio. Essa formação tende a ser maior quando as lâmpadas são ligadas. A impressora deve ser operada em uma área bem ventilada para evitar efeitos secundários como dores de cabeça, fadiga e secura das vias respiratórias superiores. A movimentação normal do ar vai misturar o ozônio com o ar fresco, revertendo-o em oxigênio.
	- **Resíduos tóxicos** A UNIDADE ELETRÔNICA DA IMPRESSORA CONTÉM UM DISPOSITIVO COM BATERIA DE LÍTIO. HÁ PERIGO DE EXPLOSÃO CASO A BATERIA SEJA SUBSTITUÍDA INCORRETAMENTE. A bateria só deve ser substituída pela assistência técnica autorizada e somente por bateria do mesmo tipo ou equivalente. Descarte o dispositivo da bateria de lítio de acordo com os requisitos locais, estaduais (ou do território) e federais (ou do país).

### <span id="page-18-0"></span>**Visão geral do fluxo de trabalho**

Quando a impressora está conectada a um RIP da HP, o trabalho de impressão é enviado para a impressora pela estação de trabalho cliente. Se você estiver usando um RIP de terceiros, consulte a documentação que o acompanha para obter mais detalhes.

- **1.** O operador envia um arquivo para ser impresso de uma estação de trabalho cliente.
- **2.** O trabalho de impressão é recebido pelo servidor de impressão.

Quando chega ao servidor de impressão, o trabalho de impressão deve ser reorganizado, combinado com outros trabalhos, roteado novamente, o que for necessário. Consulte a ajuda on-line ou o manual do servidor de impressão para obter instruções.

**3.** O servidor de impressão roteia o trabalho.

O processo RIP converte os dados da linguagem PostScript que constitui o trabalho de impressão em dados que serão usados pela impressora.

**4.** O servidor envia a imagem à impressora para impressão.

Na maioria dos casos, a manutenção automatizada de injetores da impressora torna desnecessária a recuperação manual dos injetores, mesmo após uma noite de inatividade da impressora. Se você perceber faixas brancas na saída impressa, o que pode indicar injetores entupidos ou necessidade de calibração, consulte ["Verificação das](#page-49-3)  [condições do injetor" na página 2-24.](#page-49-3)

### <span id="page-19-0"></span>**Desligamento diário não recomendado**

**NÃO DESLIGUE A IMPRESSORA.** É necessário energia para manter os vácuos nos cabeçotes de impressão, o que impede o vazamento de tinta. Se a energia for desligada da impressora, o vácuo dos cabeçotes será perdido e haverá vazamento de tinta. A quantidade de tinta perdida se limitará à tinta que está nos cabeçotes de impressão, não a tinta das caixas de suprimento de tinta ainda não bombeada nos cabeçotes.

Uma vez que a manutenção automática do cabeçote não pode ocorrer quando a impressora estiver desativada, mantenha-a ligada o tempo todo, se possível. Se a manutenção automática do cabeçote não ocorrer por um longo período, pode ser necessário limpá-la manualmente para restaurar os cabeçotes de impressão.

Consulte a [página A-4](#page-107-0) para obter informações sobre como usar a fonte de alimentação auxiliar incluída para o sistema a vácuo/ pressão.

A impressora entrará automaticamente em Modo de espera quando ficar ociosa por um período definido pelo usuário (consulte a [página 3-5](#page-58-0) para obter detalhes).

# <span id="page-20-0"></span>**Apresentação rápida**

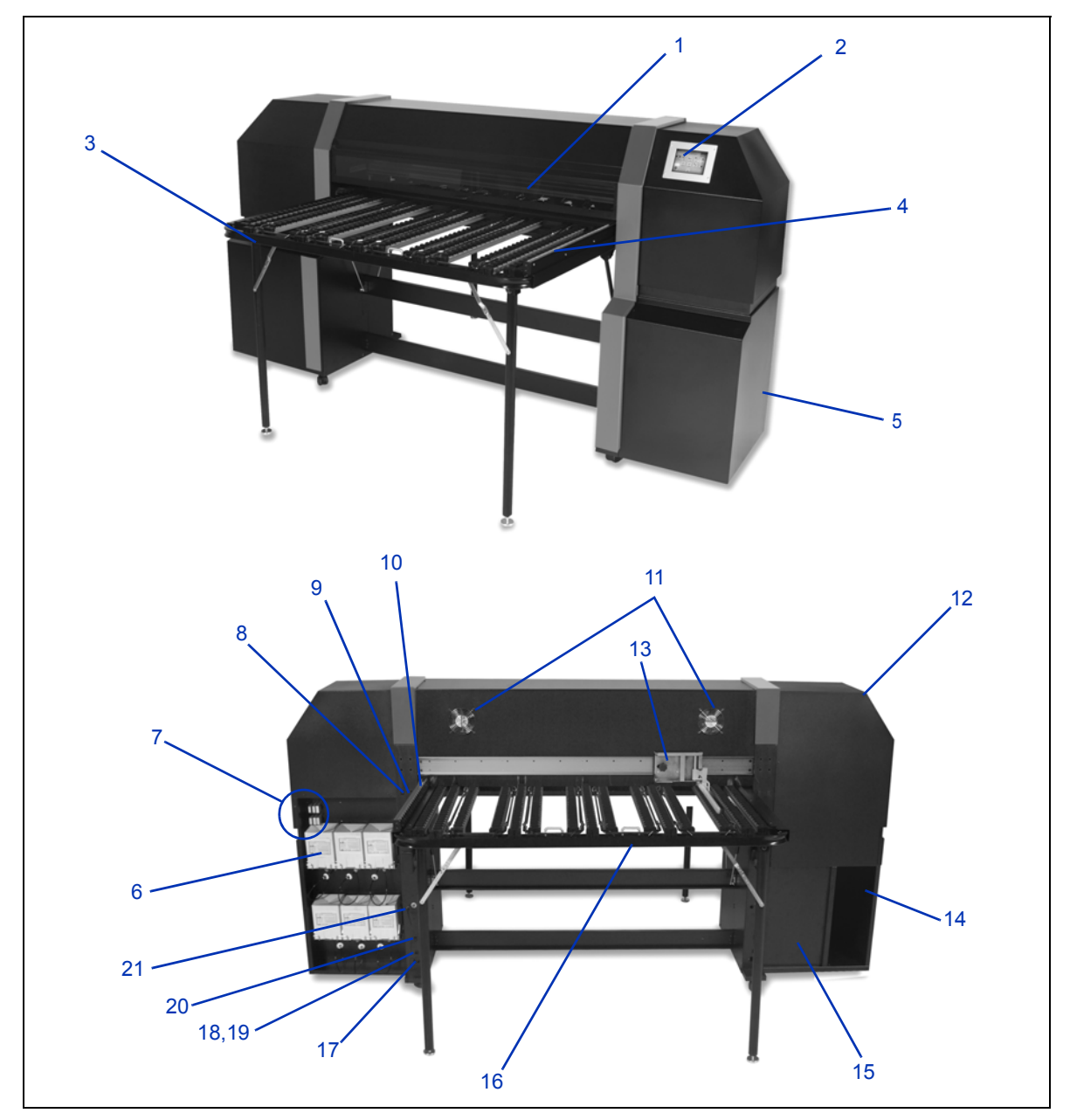

Fig. 1-2. Partes pricipais da impressora

- **1.** Tampa de acesso à lâmpada UV protegida
- **2.** Painel de controle sensível ao toque
- **3.** Mesa de saída integrada
- **4.** Grade de saída de mídia
- **5.** Caixa de controle eletrônico (dentro do compartimento)
- **6.** Caixas de suprimento de tinta
- **7.** Unidade de conexão do seletor
- **8.** Botão de carregamento (abaixe o roletes de suporte)/ descarregamento de mídia (erga os roletes de suporte)
- **9.** Botão de avanço/retrocesso de mídia
- **10.** Grade fixa de entrada de mídia
- **11.** Ventiladores de exaustão
- **12.** Estação de serviços (dentro do compartimento)
- **13.** Grade ajustável de entrada de mídia
- **14.** Compartimento para colocação do RIP
- **15.** Sistema de manutenção a vácuo do cabeçote de impressão (dentro do compartimento)
- **16.** Mesa de entrada integrada
- **17.** Entrada elétrica
- **18.** Porta VideoNet
- **19.** Porta para interruptor acionado pelo pé
- **20.** Botão Ligado/Standby
- **21.** Entrada de alimentação auxiliar para sistema de vácuo/pressão

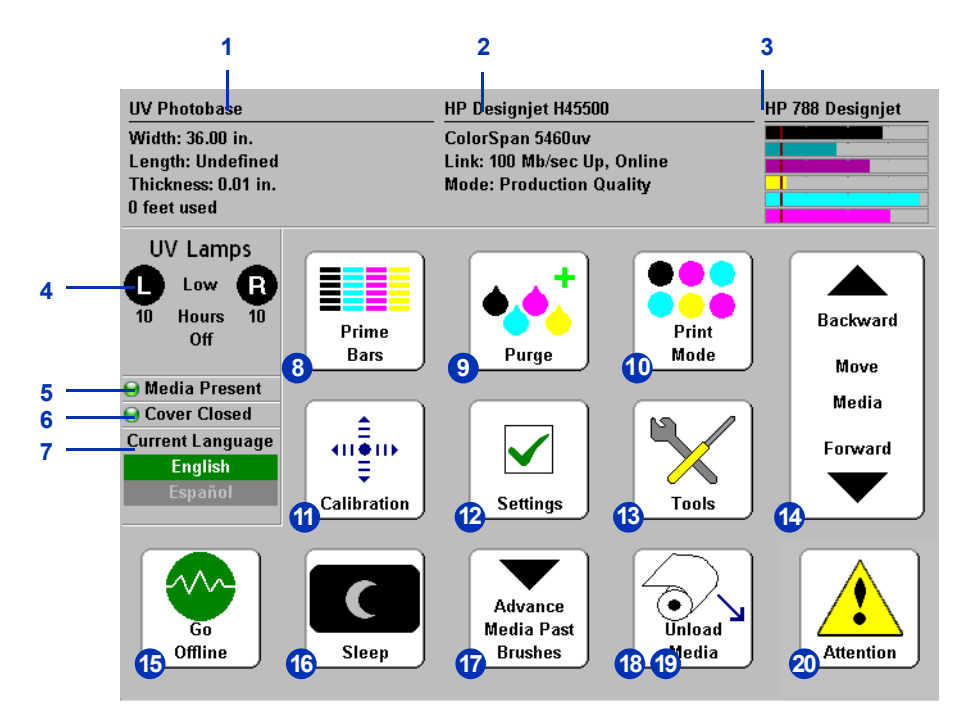

Fig. 1-3. Tela Painel frontal

- **1.** Informações de mídia
- **2.** Status da impressora
- **3.** Níveis de tinta
- **4.** Status das lâmpadas UV (L = lado esquerdo, R = lado direito)
- **5.** Indicador de presença de mídia
- **6.** Status das tampas (abertas ou fechadas)
- **7.** Seletor de idioma (se instalado)
- **8.** Imprimir barras de cores primárias
- **9.** Limpar cabeçotes
- **10.** Modo de impressão
- **11.** Calibrar
- **12.** Configurações
- **13.** Ferramentas
- **14.** Avançar/retroceder mídia
- **15.** Botão Ficar on-line/Ficar off-line
- **16.** Botão Em espera/Ativo
- **17.** Avançar mídia além das escovas
- **18.** Carregar nova mídia/Recarregar mídia (visível quando não há mídia carregada)
- **19.** Descarregar (visível quando a mídia está carregada)
- **20.** Mensagens de atenção

# <span id="page-23-0"></span>**Recursos especiais**

<span id="page-23-3"></span><span id="page-23-2"></span><span id="page-23-1"></span>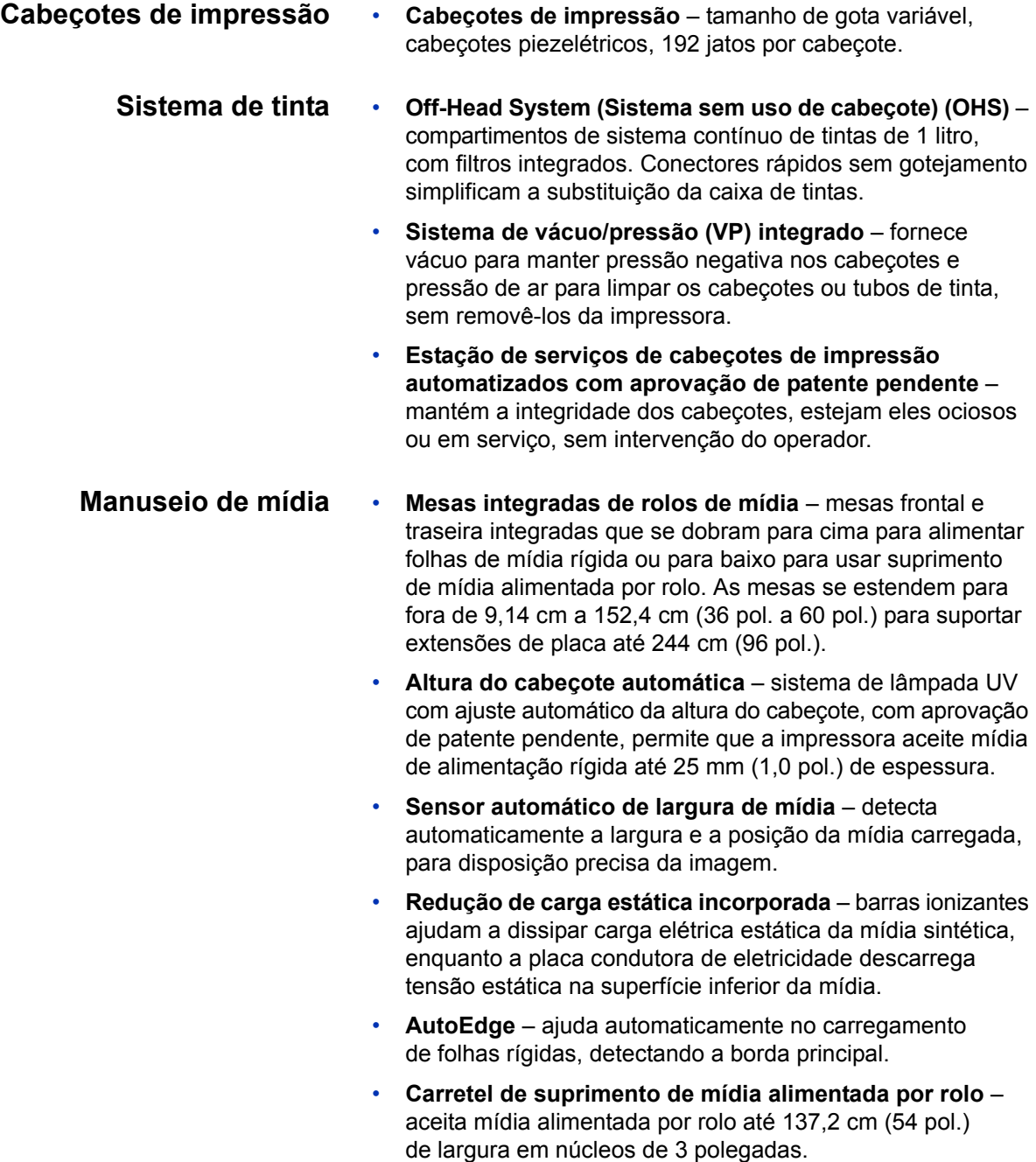

- **Suportes de borda de mídia alimentada por rolo** clipes integrados suportam as bordas da mídia alimentada por rolo para evitar arqueamento.
- **Design avançado de rolete de suporte** os roletes de suporte moldados são auto-alinháveis para evitar inclinação da mídia. Qualquer rolete de suporte individual pode ser erguido e tirado do caminho para não interferir na borda da mídia.
- **Grade de mídia ajustável** mantém a alimentação da mídia reta, evita inclinação.
- <span id="page-24-0"></span>**Calibração** O Advanced Automation Eye usa um software incorporado com sensor de imagem de alta resolução e fotodiodo para alinhar os cabeçotes de impressão, detectar e substituir injetores com defeito, alinhar a saída e caracterizar perfil de cor da mídia (RIP com suporte).
	- **Calibração AutoSet TM** usa um sensor de imagem digital de alta resolução a fim de alinhar os cabeçotes de impressão automaticamente e de forma bidirecional, para um posicionamento preciso dos pixels de jato de tinta e executa o AutoJet.
	- **Calibração AutoJet TM** compensa injetores perdidos ou defeituosos localizando-os e usando injetores substitutos *sem* diminuir a velocidade de impressão.
	- **Programação AutoTune TM** executa o AutoJet em intervalos definidos pelo usuário para qualidade mais aprimorada em períodos de impressão não supervisionada. Opcionalmente, se forem encontrados injetores com defeito não substituídos, a impressão vai parar até que o problema seja resolvido.
	- **Calibração de cor automática**  usa um fotodiodo integrado para alinhar a saída em todo o intervalo de densidade (com suporte de servidor de impressão ou RIP).
	- **Perfil de cor** com suporte RIP, o fotodiodo integrado pode ser usado para criar perfis personalizados de ColorMark® e ICC para mídia de terceiros.

### <span id="page-25-0"></span>**Desempenho e facilidade-de-uso**

- **Assistente de mídia** armazena e chama um conjunto de parâmetros operacionais por tipo de mídia e modo de impressão, para um desempenho de impressão ideal. Inclui um conjunto de configurações predefinidas para mídia padrão; o usuário pode adicionar configurações para outras mídias.
- **Modos de impressão por velocidade/qualidade**  fornecidos para atender aos requisitos de velocidade e qualidade.
- **Impressão borda a borda** as margens da mídia rígida podem ser definidas como zero em impressões borda a borda, fornecendo impressões "cheias" sem cortes.
- **Texto fino** imprime usando a metade da velocidade normal do cabeçote para aprimorar a qualidade final de texto fino e imagens em preto e branco.
- **Definição de bordas** reduz overspray nas bordas das imagens e blocos de cor.
- **Interface de painel de controle simplificada** painel de controle sensível ao toque com interface Front Page gráfica, apresenta as funções mais freqüentemente usadas. Um menu fornece acesso às funções menos usadas e à ajuda para solução de problemas.
- **Assistência ao usuário** o painel de controle apresenta procedimentos interativos e diagnóstico para ajudar o usuário, reduzindo tempo de treinamento e solução de problemas.

# <span id="page-26-0"></span>**Capítulo 2**

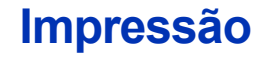

Este capítulo mostra como definir modo de impressão e opções de mídia, carregar tinta e imprimir:

- [Configuração da impressão \(página 2-2\)](#page-27-0)
- [Configuração de mídia \(página 2-6\)](#page-31-0)
- [Como carregar e imprimir em mídia rígida \(página 2-10\)](#page-35-0)
- [Como carregar e imprimir em mídia-alimentada por rolo \(página 2-15\)](#page-40-0)
- [Como carregar a tinta \(página 2-19\)](#page-44-0)
- [Dicas de impressão \(página 2-21\)](#page-46-0)
- [Verificação das condições do injetor \(página 2-24\)](#page-49-0)

### <span id="page-27-0"></span>**Configuração da impressão**

A impressora pode imprimir em vários modos diferentes para a combinação necessária de qualidade, resolução e velocidade.

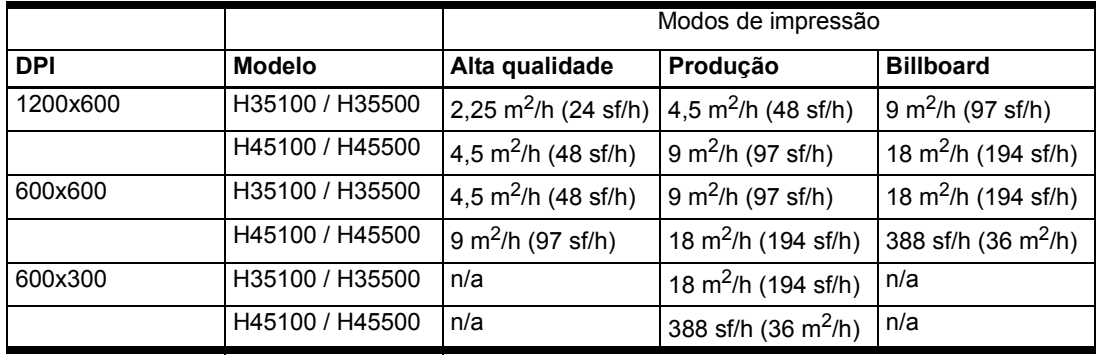

"Substituição de injetor" é a capacidade de localizar e substituir jatos de tinta entupidos ou com defeitos nos modos de Produção e Alta qualidade. A substituição de injetores não está disponível no Modo Billboard.

O modo de impressão atual é exibido no Painel frontal do painel de controle. Para alterar o modo de impressão, siga estas instruções.

**1.** No painel de controle, pressione a tecla **Modo de impressão**.

O menu do modo de impressão é exibido com estas opções:

- Billboard
- Produção
- Alta qualidade
- **2.** Pressione um modo de impressão para selecioná-lo.
	- É exibido um menu com estas opções:
	- Bidirecional
	- Unidirecional esquerda (da esquerda para a direita)
	- Unidirecional direita (da direita para a esquerda)

A impressora pode imprimir em ambas as direções (bidirecional) ou somente em uma direção (unidirecional). A impressão unidirecional pode ocorrer em qualquer direção. A impressão ocorre na metade da velocidade do modo de impressão bidirecional correspondente. A impressão unidirecional elimina o desalinhamento bidirecional que ocorre ao imprimir uma mídia que não está perfeitamente plana.

**3.** Pressione uma opção de direção para selecioná-la.

Uma mensagem informando que a impressora mudou as configurações de mídia de acordo com o tipo de mídia carregada e o novo modelo de impressão selecionado aparece. O modo de impressão também determina quais opções serão exibidas na etapa [4](#page-28-0).

<span id="page-28-0"></span>**4.** Pressione a tecla ▶ (Prosseguir).

Depois de selecionar uma opção, nos modos de Produção e Alta qualidade, um menu com estas opções é exibido (no Modo Billboard, vá para a etapa [5\)](#page-29-0):

- **Normal** imprime em velocidade total.
- **Texto fino** imprime usando a metade da velocidade normal do cabeçote para aprimorar a qualidade final do texto fino e das imagens em preto e branco, eliminando o overspray.

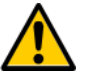

**Cuidado** A impressão no modo **Texto fino**, que imprime a 50% da velocidade dos modos de Produção e Alta qualidade, pode expor a mídia a um aquecimento excessivo resultante do calor das lâmpadas UV, ocasionando arqueamento na parte central da mídia e possível contato com os cabeçotes de impressão. Mídia rígida resistente a solventes, como o polipropileno (Coroplast) é suscetível. Para evitar deformações, defina um retardo da mídia em **Configurações de impressão > Atraso na impressão,** ou em um parâmetro do Assistente de mídia definido para a impressão Texto Fino.

• **Definição de bordas** – reduz overspray nas bordas das imagens e dos blocos de cor.

A tabela a seguir mostra os modos de impressão e as combinações de resolução suportada por cada um desses modos:

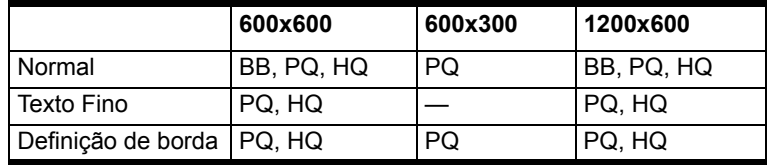

BB = Billboard; PQ = Qualidade de produção; HQ = Alta qualidade

O menu **Manejo de configuração de trabalho não suportado** é exibido.

<span id="page-29-0"></span>**5.** Selecione uma opção.

A impressora não imprime trabalhos com 600X300 dpi de resolução no modo de Alta Qualidade ou Billboard. Caso ela receba um trabalho de impressão pelo RIP de 600X300, enquanto estiver definida em um desses modos, o trabalho será executado de acordo com as opções selecionadas.

- **Prompt com opções** o painel de controle perguntará se você deseja imprimir o trabalho no modo de Produção ou cancelar o trabalho.
- **Usar Qualidade de produção** o trabalho será impresso no modo de Produção.
- **Cancelar trabalho** o trabalho não será impresso.
- **6.** Pressione uma opção para selecioná-la.

As configurações de lâmpadas UV são exibidas.

- **7.** Configure a operação das lâmpadas UV pressionando a opção Alta, Média ou Baixa.
	- Para mídia padrão relacionada no Assistente de mídia, deixe as configurações de lâmpada com seus valores padrão e ajuste conforme necessário.
	- Modos de impressão mais rápidos exigem configurações mais avançadas para garantir tratamento apropriado.
- Se a tinta não estiver secando, aumente as configurações. As lâmpadas perderão, gradualmente, sua eficácia de cura, portanto talvez seja necessário aumentar as configurações. Para obter informações sobre a vida útil da lâmpada UV, consulte ["Substituição de lâmpadas UV"](#page-52-0)  [na página 2-27](#page-52-0).
- Se a mídia enrugar ou arquear com o calor das lâmpadas, abaixe a configuração.

Ao selecionar a configuração da lâmpada, a tela de abertura do obturador é exibida.

8. Ajuste as aberturas do obturador ou pressione **(Prossequir)** para continuar.

Você pode selecionar a abertura de cada obturador e/ou fechar completamente um dos obturadores durante a impressão. Isso permite reduzir o arqueamento de mídia rígida, diminuindo a quantidade de luz e calor emitida pelas lâmpadas. A abertura também pode ser definida tocando no painel de informações sobre as lâmpadas UV (consulte ["Painel frontal" na página 3-3\)](#page-56-1).

Os obturadores de lâmpadas UV ficam na vertical quando completamente abertos e giram para alterar a abertura. Uma configuração de abertura de 0 grau é completamente aberta; 20 graus é metade aberta, 40 graus é o máximo de configuração fechada. Os obturadores não podem ser ambos definidos como fechados durante a impressão. Durante a impressão, os ícones de lâmpada no painel de controle são dinamicamente sombreados para indicar a configuração da abertura. Os ícones irão mudar à medida que a direção do carro mudar, se a configuração da abertura à esquerda e à direita forem diferentes uma da outra.

- 9. Pressione  $\blacktriangleright$  (Prosseguir) para salvar as alterações e retornar ao Painel frontal ou  $\times$  (Cancelar) para restaurar as configurações do modo de impressão anterior.
- **10.** Selecione uma resolução de impressão no RIP.

Configure o RIP para varrer trabalhos de impressão na resolução desejada. Consulte a documentação RIP para obter instruções. Consulte a tabela na [página 2-2](#page-27-0) para obter uma lista de resoluções suportadas por cada modo de impressão.

## <span id="page-31-0"></span>**Configuração de mídia**

### **Como carregar nova mídia**

<span id="page-31-1"></span>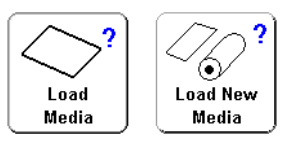

Antes que a impressora aceite um trabalho de impressão, ela deve ser configurada para um tipo de mídia específico. O tipo de mídia configurado no momento se houver, é exibido no canto superior esquerdo do painel de controle.

Você pode carregar um novo tipo de mídia (consulte o procedimento a seguir), ou recarregar a mídia anterior (consulte ["Como recarregar a mídia" na página 2-9\)](#page-34-1).

**1.** Para carregar um tipo de mídia diferente do exibido no painel de controle da tela Painel frontal, pressione a tecla **Carregar mídia** ou **Carregar nova mídia**.

O menu **Selecionar mídia a ser carregada** é exibido. A lista de mídias termina com a opção **Criar tipo de mídia**.

**Dica** Comece usando um dos tipos de mídia padrão. Se não estiver usando um tipo de mídia padrão, selecione o tipo de mídia padrão que mais se aproxima da mídia que você está usando. Se necessário, crie um novo tipo de mídia usando o tipo padrão selecionado no começo e ajuste como precisar.

**2.** Pressione um nome de mídia ou **Criar tipo de mídia.**

<span id="page-31-2"></span>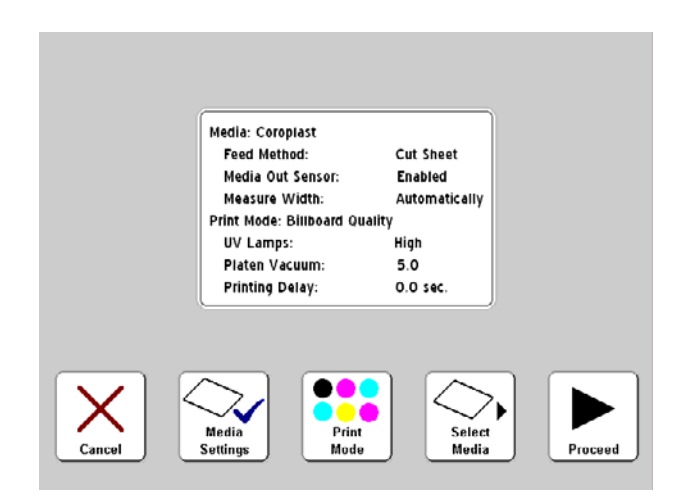

Fig. 2-1. Tela de configurações de mídia

- Se você pressionar um **nome de mídia**, uma lista de configurações será exibida (consulte [Fig. 2-1\)](#page-31-2). Nessa tela, você pode mudar as Configurações de mídia, o Modo de impressão; Selecionar mídia novamente ou Prosseguir para carregar a mídia. Para carregar a mídia, pressione a tecla (Prosseguir) e vá para ["Como carregar e imprimir](#page-35-0)  [em mídia rígida" na página 2-10](#page-35-0) ou ["Como carregar](#page-40-0)  [e imprimir em mídia-alimentada por rolo" na página 2-15](#page-40-0).
- Se você pressionar **Criar tipo de mídia**, o painel de controle solicitará que seja pressionada a tecla (Prosseguir) para criar um novo tipo de mídia, ou  $\times$ (Cancelar) para retornar à tela do Assistente de mídia.

Se você pressionar a tecla (Prosseguir), o painel de controle exibirá um teclado alfanumérico para inserir o nome da mídia sendo criada.

**3.** Insira o nome da mídia e, depois, pressione a tecla **Enter** para continuar.

Uma lista de configurações padrão é exibida. Para alterar qualquer uma das configurações, pressione a tecla **Configurações de mídia** para exibir um menu das configurações que podem ser alteradas:

- **Nome da mídia**
- **Método de alimentação da mídia** rolo ou folhas soltas.
- **Controle de vácuo do cilindro** esta opção aciona os ventiladores a vácuo e exibe as teclas  $\blacktriangle$  e  $\blacktriangledown$  no painel de controle. Pressione as teclas  $\blacktriangle$  e  $\blacktriangledown$  para aumentar ou diminuir a velocidade do ventilador. Observe a mídia à medida que a velocidade do ventilador muda. Se a mídia estiver acima da placa, aumente a velocidade do ventilador. Se o avanço da mídia for impedido pelo vácuo, diminua a velocidade do ventilador.

Depois de salvar suas aterações pressionando a tecla (Prosseguir), a tela **Controle estático da borda principal** é exibida. Esse recurso reduz overspray nas áreas de texto fino nos primeiros 15 mm (0,6 pol.) da borda principal de uma impressão de mídia rígida. Desabilite-o se a mídia não puder ser mantida no cilindro.

- **Atraso da impressora** pressione as teclas  $\blacktriangle$  e  $\blacktriangledown$ no painel de controle para aumentar ou diminuir o atraso (segundos por fileira de impressão). Para aumentar o rendimento, diminua o atraso.
- **Suporte de borda de mídia** se definido como Sim, você será solicitado durante a seqüência de carregamento de mídia se estiver usando o suporte de carregamento de mídia alimentada por rolo. Se definido como Não, você não será solicitado.
- **Sensor de ausência de mídia** o sensor é usado para detectar a borda principal da mídia para que a impressão possa ser interrompida antes que a mídia acabe. Desative o sensor apenas para os tipos de mídia não detectados, ou se o sensor não funcionar corretamente.
- **Medir largura da mídia** selecione Automaticamente para medir a mídia com o sensor de imagem digital (câmera), ou Manualmente para posicionar o carro do cabeçote de impressão nas bordas direita e esquerda da mídia, ou ao carregar uma mídia transparente cujas bordas não podem ser detectadas pela impressora.
- **4.** Pressione ▶ (Prosseguir) para carregar a mídia ou  $X$  (Cancelar) para descartar as alterações.
	- Para carregar a mídia, vá para ["Como carregar e imprimir](#page-35-0)  [em mídia rígida" na página 2-10](#page-35-0) ou ["Como carregar](#page-40-0)  [e imprimir em mídia-alimentada por rolo" na página 2-15](#page-40-0)

### <span id="page-34-0"></span>**Como descarregar a mídia**

Para descarregar a mídia (erga os roletes de suporte e desligue o vácuo do cilindro), pressione a tecla Descarregar a mídia na tela Painel frontal ou pressione o interruptor Carregar/ Descarregar na parte traseira da impressora para a posição **Descarregar**.

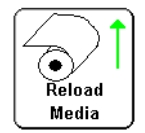

<span id="page-34-1"></span>**Como recarregar a mídia** Se o Painel frontal exibir o tipo de mídia que você deseja usar, pressione a tecla **Recarregar mídia** (ou pressione o interruptor Carregar/Descarregar para a posição **Carregar** ou pressione o botão acionado pelo pé).

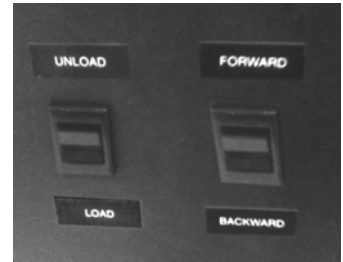

- Caso esteja recarregando uma mídia alimentada por rolo, consulte ["Como carregar e imprimir em mídia-alimentada](#page-40-0)  [por rolo" na página 2-15](#page-40-0).
- Caso esteja recarregando uma mídia rígida, pressione a tecla **Recarregar folhas** ou **Recarregar e imprimir**. **Recarregar e imprimir** liga a impressora após a conclusão da impressão para que a impressora possa aceitar imediatamente o próximo trabalho de impressão. **Recarregar folhas** não liga a impressora. Depois, consulte ["Como carregar e imprimir em mídia rígida" na página 2-10](#page-35-0).

<span id="page-34-3"></span><span id="page-34-2"></span>**Assistente de mídia** Para visualizar ou modificar as configurações da mídia atualmente carregada, pressione a lista de mídias (canto superior esquerdo) da tela Painel frontal. Isso exibe o Assistente de mídia.

> O Assistente de mídia também permite criar um novo tipo de mídia, excluir um tipo de mídia existente, exibir as configurações de qualquer tipo de mídia ou alterar a ordem em que as mídias estão listadas no Assistente de mídia.

## <span id="page-35-0"></span>**Como carregar e imprimir em mídia rígida**

- **1.** Caso esteja carregada, descarregue uma mídia alimentada por rolo.
- **2.** Se necessário, mova os suportes de borda de mídia alimentada por rolo do caminho de mídia.
- **3.** Abra as mesas de entrada e saída de mídia e abra e prenda as pernas na posição. Para mídias longas, retire a extensão da mesa. Para mídias longas e leves (como a Fome-Cor), retire os suportes de mídia.

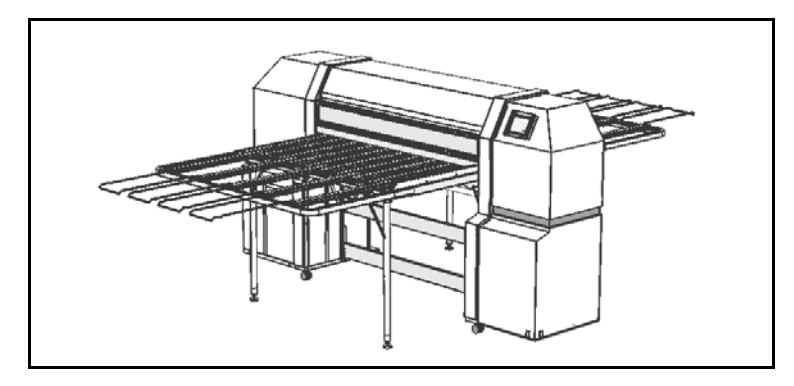

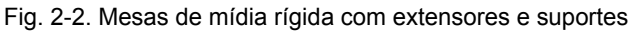

**4.** Execute o processo Configurar mídia (consulte ["Configuração](#page-31-0)  [de mídia" na página 2-6](#page-31-0)) e pressione a tecla (Prosseguir) no painel de controle.

O menu Selecionar comprimento da mídia é exibido.

- **5.** Selecione um comprimento pré-definido da mídia no painel de controle ou selecione **Informar manualmente** e digite o comprimento.
- **6.** A impressora exibe uma mensagem informando que as alterações foram salvas.
- **7.** Pressione a tecla ▶ (Prosseguir) no painel de controle.

Se a altura atual do cabeçote da impressora estiver diferente das configurações de altura do cabeçote do Assistente de mídia, a impressora solicitará que você altere para uma das duas.

• Se você pressionar **Sim**, os valores do assistente serão usados. Se pressionar **Não**, a altura do cabeçote atual da impressora será usada. Se pressionar **Alterar altura do cabeçote**, será possível modificar a altura do cabeçote atual da impressora.
### A tela a seguir é exibida.

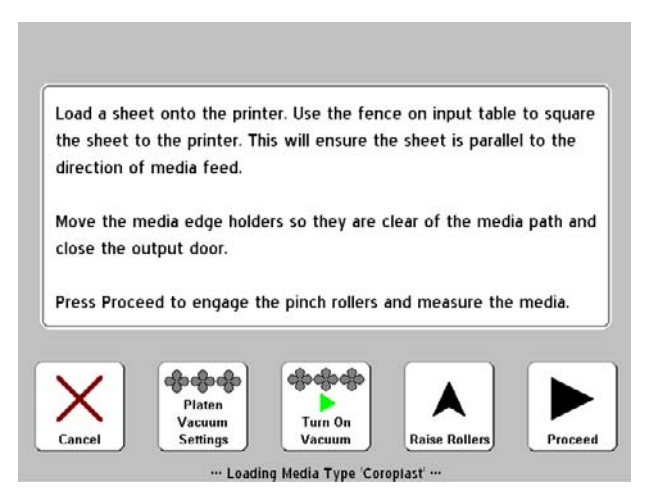

Fig. 2-3. Tela de carregamento de mídia

**8.** Desbloqueie a grade de mídia ajustável afrouxando o parafuso de fixação e movendo-o para a direita (em direção à estação de serviços na extremidade da impressora).

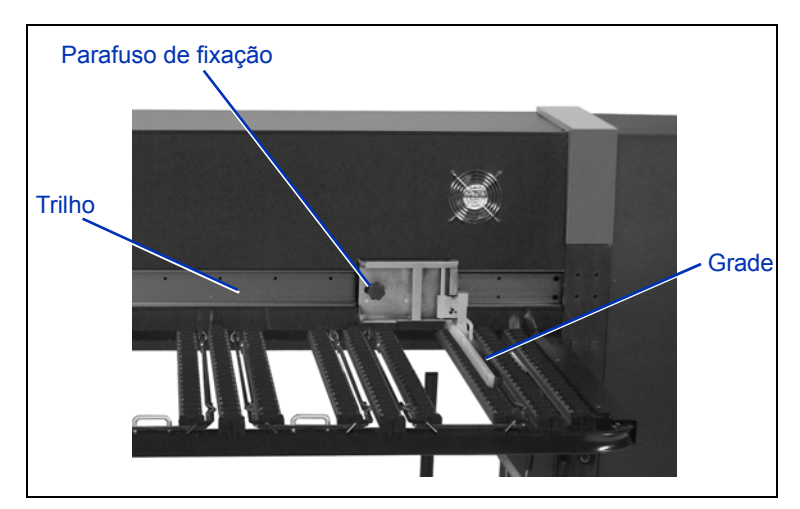

Fig. 2-4. Grade ajustável

- **9.** Carregue a folha da mídia na mesa de entrada, deslizandoa para a esquerda (em direção às caixas de tinta) até que a mídia esteja alinhada à grade fixa de mídia.
- **10.** Mova a grade de mídia ajustável em direção ao lado direito da mídia. Depois, bloqueie no local.

Neste ponto você também pode alterar a velocidade dos ventiladores a vácuo, ligá-los ou desligá-los. Se a folha estiver arqueada e não puder ser mantida pressionada, aumente a velocidade do ventilador a vácuo ou ergua os roletes de suporte.

**11.** Se a borda da mídia utilizada estiver embaixo de um rolete de suporte, erga os roletes de suporte empurrando-os para cima e, depois, empurrando a trava em direção ao trilho para encaixá-lo (consulte [Fig. 2-5](#page-37-0) a seguir). Para descer o rolete de suporte, empurre-o para cima para soltar a trava e, depois, desça o suporte para o cilindro.

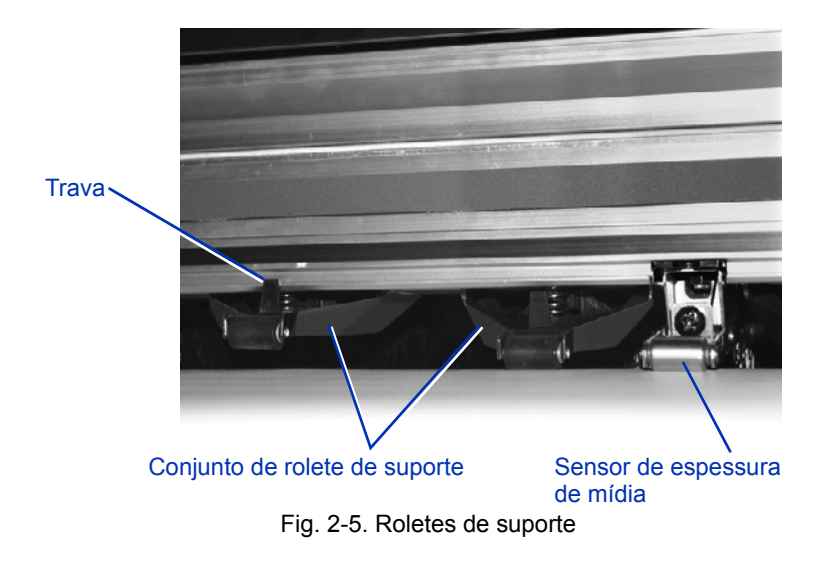

<span id="page-37-0"></span>**12.** Mova os suportes de borda de mídia (alimentada por rolo) do caminho de mídia e certifique-se que a porta de saída está fechada.

- 13. Pressione a tecla  $\blacktriangleright$  (Prosseguir) no painel de controle ou o interruptor Carregar/Descarregar na parte traseira da impressora para a posição **Carregar**, ou pressione o botão acionado pelo pé (se instalado). Isso faz com que a impressora:
	- Meça a espessura de mídia
	- Meça a largura da mídia
	- Encontre a borda de alinhamento da mídia

Após exibir brevemente a medida de largura da mídia, o painel de controle exibe a mídia e a medida das margens (consulte [Fig. 2-6\)](#page-38-0):

• Para alterar as margens, pressione a tecla **Configurações de margem**.

**Nota** O mínimo de margem à direita é 15,2 cm (6 pol.) para habilitar o avanço os roletes de suporte na mídia.

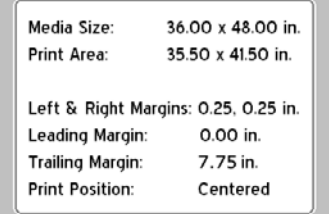

<span id="page-38-0"></span>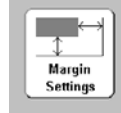

Proceed

" Loading Media Type 'Polystyrene Sheet 2' "

Fig. 2-6. Medidas de folha rígida

**14.** Pressione a tecla ▶ (Prosseguir).

O painel de controle exibe a mensagem "Mídia carregada com sucesso" e pergunta se você deseja salvar o Número de alimentação da mídia (MFN) do tipo de mídia atual.

- Para carregar um novo MFN, pressione a tecla  $\checkmark$  (Sim).
- Para descartar o novo MFN e usar um MFN salvo anteriormente, pressione a tecla  $\times$  (Não).
- Para executar uma calibração de alimentação da mídia ou inserir um MFN diferente, pressione a tecla **Calibrar alimentação da mídia** (para obter instruções, consulte ["Calibração de alimentação da mídia" na página 4-9\)](#page-78-0).
- A tela Painel frontal é exibida.
- **15.** Pressione a tecla **Ficar on-line**.
- **16.** Envie um trabalho de impressão a partir do RIP.

Para vários trabalhos de cópia, o painel de controle solicitará a próxima folha um pouquinho antes de a folha anterior ser impressa. Carregue a próxima folha e pressione a tecla (Prosseguir) ou o interruptor Carregar/ Descarregar na posição **Carregar**, ou pressione o botão acionado pelo pé. A impressora imprime na folha seguinte e usa as mesmas configurações em todas as cópias do trabalho de impressão.

**Dica** Para exibir o Assistente de mídia e visualizar ou modificar as configurações de mídia e margem atualmente carregadas, toque no painel de informação de mídia no canto superior esquerdo na tela Painel frontal.

<span id="page-40-0"></span>**Como carregar e imprimir em mídia-alimentada por rolo**

**1.** Se estiver aberta, retraia os extensores de mesa de entrada e saída de mídia rígida; dobre a mesa, as pernas da mesa e a grade de mídia ajustável para a posição de armazenamento.

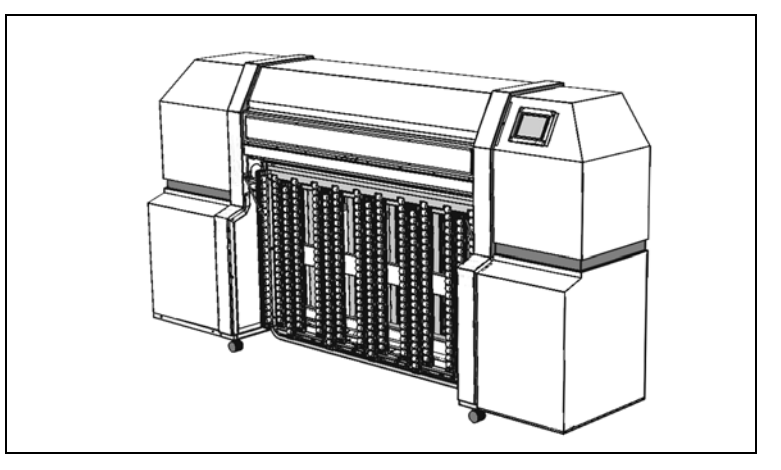

Fig. 2-7. Mesas armazenadas para impressão alimentada por rolo

**2.** Carregue a mídia no carretel de suprimentos.

Remova o anel removível do carretel, carregue o rolo de mídia no carretel e substitua o anel. A impressão pode ser feita em qualquer lado da mídia ao carregar o carretel com a alimentação da mídia superior ou inferior do rolo.

**Dica** Para evitar marcas de dedos no material impresso, use luvas ao manusear a mídia.

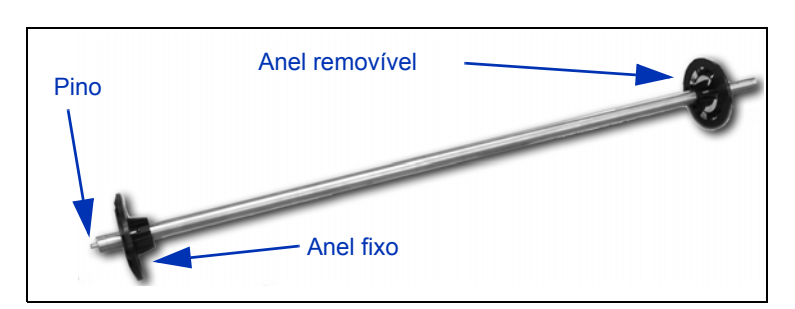

Fig. 2-8. Carretel de mídia

**3.** Carregue o carretel de suprimentos no suporte.

Insira a ponta do carretel com o pino no suporte esquerdo, depois, insira a outra ponta do carretel no suporte direito.

- **4.** Dessenrole mídia o suficiente para passar pelos roletes de suporte e suavizar a saída de mídia pelo cilindro.
- **5.** Configure a mídia (consulte ["Configuração de mídia"](#page-31-0)  [na página 2-6](#page-31-0)).
- **6.** Pressione a tecla ▶ (Prosseguir) no painel de controle.

Se a altura atual do cabeçote da impressora for diferente das configurações de altura do cabeçote do Assistente de mídia, a impressora solicitará que você altere para uma das duas.

- Se você pressionar **Sim**, os valores do assistente serão usados. Se pressionar **Não**, a altura do cabeçote atual da impressora será usada. Se pressionar **Alterar altura do cabeçote**, será possível modificar a altura do cabeçote atual da impressora.
- **7.** Insira o comprimento da mídia no painel de controle.

Se você não souber o comprimento da mídia, pressione a tecla **Esc**. Isso desabilita a opção de aviso da impressora quando o suprimento de mídia estiver baixo.

- **8.** Pressione a tecla ▶ (Prosseguir).
- **9.** A impressora exibe uma mensagem informando que as alterações foram salvas.
- 10. Pressione a tecla **(Prosseguir)**.

A impressora ergue os roletes de suporte e, depois, pergunta se você está usando ou não os suportes de borda de mídia.

Os suportes de borda de mídia são clipes integrados a slots ao longo da extensão do cilindro, e que seguram as bordas da mídia alimentada durante a impressão. Ao informar a utilização dos suportes de borda de mídia, o software permite que eles meçam a largura da mídia e calculem a margem para evitar que os suportes de borda de mídia sejam impressos.

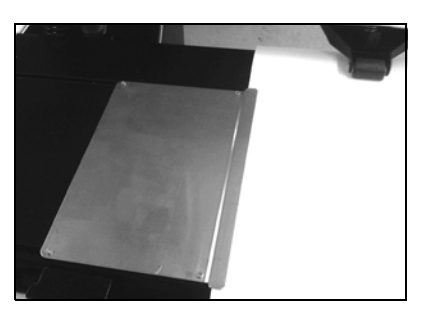

Fig. 2-9. Suporte de borda de mídia (visão esquerda)

- **11.** Pressione a tecla  $\checkmark$  (Sim) ou  $\checkmark$  (Não).
	- Se você pressionar **Sim**, a impressora solicitará a posição dos suportes de borda laterais da mídia. Depois, posicione os suportes de borda.
	- Se você pressionar **Não**, vá para a etapa [12](#page-42-0).
- <span id="page-42-0"></span>**12.** Pressione a tecla ▶ (Prosseguir) ou o interruptor Carregar/Descarregar na traseira da impressora para a posição **Carregar**, ou pressione o botão acionado pelo pé (se instalado).

A impressora mede a mídia e desce os roletes de suporte.

O painel de controle exibe a mensagem "Mídia carregada com sucesso" e pergunta se você deseja salvar o MFN do tipo de mídia atual.

- Para carregar um novo MFN, pressione a tecla  $\checkmark$  (Sim).
- Para descartar o novo MFN e usar um MFN salvo anteriormente, pressione a tecla  $\times$  (Não).
- Para executar uma calibração de alimentação da mídia ou inserir um MFN diferente, pressione a tecla **Calibrar alimentação da mídia** (para obter instruções, consulte ["Calibração de alimentação da mídia" na página 4-9\)](#page-78-0).

A tela Painel frontal é exibida.

- **13.** Na tela Painel frontal, pressione a tela **Ficar on-line**.
- **14.** Envie um trabalho de impressão a partir do RIP.

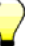

**Dica** Para exibir o Assistente de mídia e visualizar ou modificar as configurações de mídia e margem atualmente carregadas, toque no painel de informação de mídia no canto superior esquerdo na tela Painel frontal.

**Como carregar a tinta** A quantidade de tinta no compartimento de suprimento de tinta é controlada pelo software da impressora e registrada em seu seletor correspondente. O painel de controle exibe um gráfico de barras com os níveis de tinta em cada compartimento. Quando o painel de controle mostrar que o nível de tinta está baixo, substitua a caixa de tintas por uma caixa cheia da mesma cor.

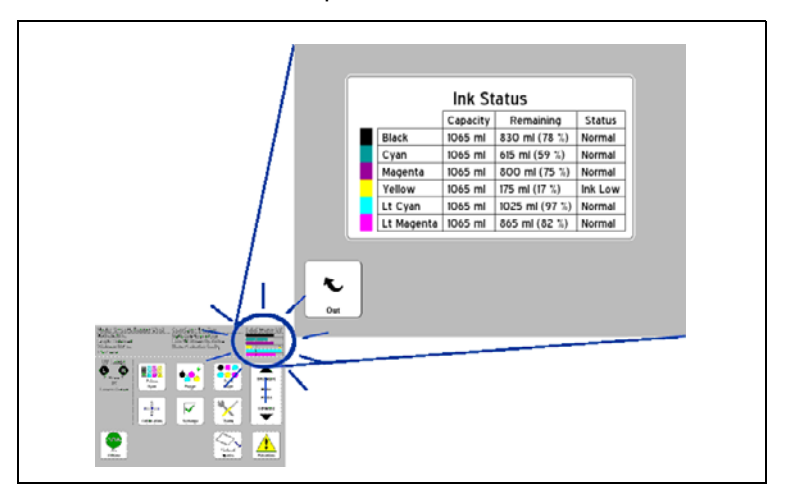

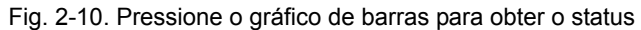

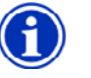

**Nota** Use luvas (látex ou nitrilo) e com um papel toalha limpe as gotas de tinta que caírem da conexão do tubo de tinta durante esse procedimento.

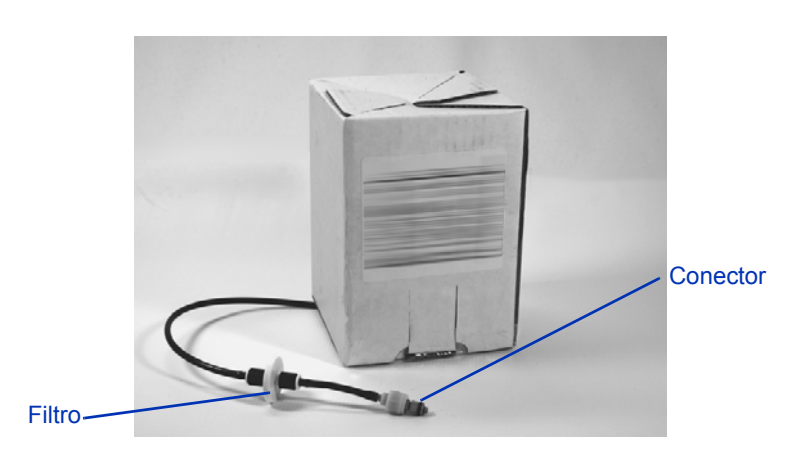

Fig. 2-11. Caixa de suprimento de tinta

### **Como descarregar uma caixa de tinta vazia**

### **Como carregar uma caixa de tinta cheia**

**1.** Remova o seletor.

- **2.** Segure o conector de metal por onde o tubo de tinta é inserido na impressora e pressione para liberar o tubo de suprimento de tinta.
- **3.** Erga a caixa de seu suporte e vire-a de ponta cabeça de forma que o tubo de tinta aponte para baixo.
- **4.** Remova e descarte a caixa de tinta (consulte o MSDS para procedimentos de descarte apropriados).
- **1.** Abra a nova caixa de tinta e localize o conector de suprimentos.
- **2.** Localize e remova o seletor e deixe-o de lado até a etapa [5](#page-45-0).
- **3.** Inverta e instale a caixa de tinta na posição correta no suporte, de modo que o tubo de suprimento de tinta fique na parte inferior da caixa.
- **4.** Insira o conector do tubo de tinta no conector de metal da impressora.

A posição de cada cor de tinta é mostrada em um rótulo abaixo de cada caixa e próximo à unidade de conexão do seletor.

<span id="page-45-0"></span>**5.** Instale o seletor no slot da unidade de conexão correspondente.

- **Dicas de impressão Mídia de folhas soltas rígida** use somente folhas planas, sem arqueamento, não danificadas, com bordas opostas paralelas e cantos de 90°. Carregue a mídia pela parte traseira da impressora. O carregamento pela parte frontal causa interferência nas escovas UV bloqueadas.
	- **O tratamento continua por 24 a 48 horas** a tinta UV continuará a secar por um ou dois dias após a impressão. Durabilidade máxima e adesão só são alcançadas quando a tinta estiver completamente seca.
	- **Pausar impressão** para pausar a impressão, pressione a tecla **II** (Pausar). Durante a pausa na impressão é possível:
		- Alterar as configurações da mídia (vácuo, atraso na impressão).
		- Pausa e troca de tintas (consulte "Pausa e troca de tintas", a seguir).

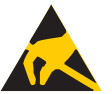

**Cuidado** Mídia sintética comumente usada para impressão por jato de tinta pode criar carga elétrica, especialmente em ambientes com umidade relativa baixa. Essa carga pode ocasionar perigo de descarga eletrostática (ESD) às pessoas, à impressora e a outros equipamentos. Ela pode ser descarregada com segurança colocando uma corrente aterrada ou um laminado sobre a pilha de mídia.

**Pausa e troca de tinta** É possível substituir uma ou mais caixas de tinta durante uma impressão pausando a impressão:

- **1.** No painel de controle da impressora, pressione a tecla **II** (Pausar).
- <span id="page-46-0"></span>**2.** Remova o seletor antigo.

Isso informa à impressora que a caixa de tintas está sendo substituída.

**3.** Desconecte e remova a caixa de tinta antiga.

- **4.** Instale e conecte a nova caixa de tinta.
- <span id="page-47-0"></span>**5.** Instale o seletor incluído na nova caixa de tinta.
- **6.** Repita as etapas de [2](#page-46-0) a [5](#page-47-0) para qualquer caixa de tinta que você queira substituir.
- **7.** No painel de controle da impressora, pressione a tecla  $\blacktriangleright$  (Resumir).

**Como calibrar a grade móvel** A grade móvel já vem calibrada de fábrica para ficar paralela ao topo da superfície da mídia, em uma altura maior que o topo das mesas de rolo (menor que a espessura máxima de mídia usada na impressora).

> Se a grade móvel precisar ser recalibrada, siga estes procedimentos:

- **1.** Coloque um pedaço de mídia rígida embaixo do rolete de suporte e alinhe-o com a grade imóvel.
- **2.** Mova a grade móvel para perto da borda da mídia e observe sua posição com relação ao topo da superfície da mídia.
- **3.** Se a grade não estiver paralela ao topo da superfície da mídia, use uma chave hexagonal de 2,5 mm para ajustar o parafuso de fixação (mostrado a seguir) até que o braço móvel esteja paralelo com a mídia.

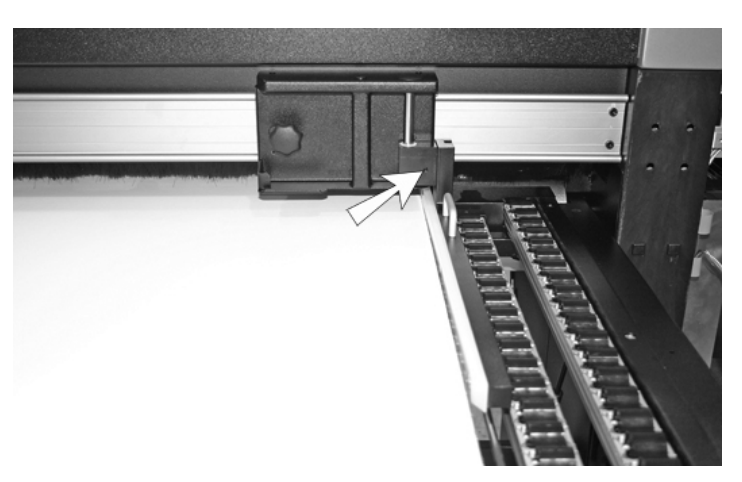

Fig. 2-12. Localização do parafuso de fixação

**4.** Usando uma chave hexagonal de 5 mm, afrouxe os dois parafusos (mostrados a seguir) que prendem a grade móvel na posição vertical.

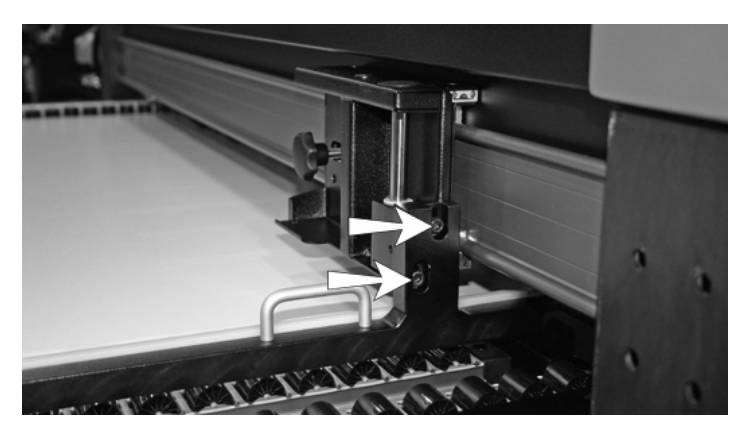

Fig. 2-13. Parafusos de ajuste de altura

- **5.** Coloque uma longa, plana e fina régua de metal no topo de uma das coluna nas mesas de rolo.
- **6.** Coloque o braço da grade móvel no topo da régua de metal.
- **7.** Pressione o braço móvel para baixo até que fique alinhado com a régua.
- **8.** Aperte os parafusos.

O braço pode se mover ao apertar os parafusos. Verifique novamente a posição após apertá-los.

**9.** Empurre o braço móvel para trás e para frente por toda a extensão da mesa para ter certeza que ele não encostará nos rolos.

**Dica** Para evitar deslizamento de mídia fina e flexível pela grade, desça-a até o topo dos rolos. Neste caso, cuidade para não atingir os rolos ao mover a grade por toda a extensão da mídia.

## **Verificação das condições do injetor**

Sob várias condições, a substituição do injetor AutoJet e da estação de serviço de cabeçote de impressão automatizada mantém os cabeçotes limpos e operando sem intervenções. A impressora também fornece várias ferramentas de limpeza de cabeçotes de impressão, caso a limpeza pelo operador seja necessária.

Se perceber piora na qualidade de impressão, pode ser que um ou mais jatos de tinta estejam entupidos. Para verificar as condições do injetor e recuperar injetores entupidos, siga estes procedimentos:

- **1.** Limpeza
- **2.** Impressão da barra de cores primárias ou padrão para recuperação de injetores
- **3.** Mapeamento dos injetores ausentes com o mapeamento AutoJet ou manual de injetor

Esses procedimentos são explicados nas seções a seguir.

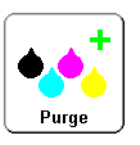

**Limpeza** Quando a impressão das barras de cores primárias não recuperar os injetores ausentes, limpe os cabeçotes de impressão com jatos de ar. Depois, imprima outra barra de cores primárias para verificar se todos os injetores estão funcionando.

## **Imprimessão de barras de cores primárias**

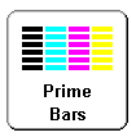

**1.** Na tela do painel de controle, Front Pagepressione a tecla **Barras de cores primárias**.

O painel de controle exibe um prompt solicitando que seja inserido a largura total do padrão de barra de cores primárias que deseja imprimir.

**2.** Insira uma largura para o padrão de barras de cores primárias, pressionando as teclas  $\blacktriangledown$  e  $\blacktriangle$ .

**3.** Pressione a tecla ▶ (Prosseguir) para continuar.

A impressora imprime o padrão de barras de cores primárias. As barras de cores primárias mostrarão os injetores em bom estado com uma linha sólida e nenhuma linha para os injetores ausentes.

Como alternativa, selecione **Manutenção > Imprimir padrão para recuperação de injetores** no menu, que imprime um padrão especial destinado a recuperar jatos de tinta com defeito e é seguido por um conjunto de barras de cores primárias.

### **Mapeamento dos injetores ausentes**

Se as barras de cores primárias revelarem linhas em branco após a limpeza, os injetores correspondentes deverão ser mapeados. Quando todos os injetores ausentes forem substituídos, a mídia impressa será exibida com todos os injetores funcionando.

Injetores com defeito podem ser mapeados temporariamente ("injetores com defeito temporário") ou permanentemente ("injetores com defeito definitivo"). Para obter instruções, consulte ["AutoJet" na página 4-3](#page-72-0) ou ["Mapeamento manual](#page-87-0)  [de injetor" na página 4-18.](#page-87-0)

Quando o AutoJet detecta a falta de um injetor, tenta substituí-lo por outro em bom estado no mesmo cabeçote de impressão ou em outro (nos Modos de produção e alta qualidade). Dessa forma, a impressão ocorre com todos os injetores para uma qualidade máxima.

Como opção, você pode imprimir uma **linhas de injetores com defeito** padrão para verificar quais injetores foram substituídos.

**1.** Na tela Painel frontal do painel de controle, pressione a tecla **Calibrar**.

O menu Calibrar é exibido.

**2.** Pressione **Calibrações manuais**.

O menu Calibrações manuais é exibido.

**3.** Pressione **Imprimir linhas de injetores com defeito.**

O padrão para Linhas de injetores com defeito é impresso. Os injetores substituídos são marcados com uma quadrado preto.

## **Operação e manutenção de lâmpadas UV**

As duas lâmpadas UV da impressora (lados esquerdo e direito do cabeçote de impressão) emitem uma luz ultra-violeta intensa necessária para secar a tinta UV.

As lâmpadas têm vida curta, na qual a quantia de luz UV emitida diminui lentamente, atingindo um nível que não consegue mais secar a tinta. Há medidas que ajudam a estender a vida útil das lâmpadas, que deverão ser trocadas mais tarde.

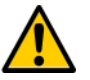

**AVISO** Perigo luz UV. Exposição excessiva a luz UV de alta intensidade pode resultar em fotoceratite (também conhecida como cegueira causada por neve ou ceratoconjuntivite dos soldadores). NÃO OLHE DIRETAMENTE PARA A LUZ UV.

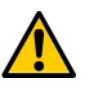

**Cuidado** Falha no resfriamento normal das lâmpadas poderá, como descrito no painel de controle, danificá-las.

**Dicas operacionais** Quando as lâmpadas não secarem apropriadamente uma saída do Modo de qualidade Billboard, alterne para o Modo de qualidade de produção. Quando as lâmpadas não secarem a saída do Modo de produção, alterne para o Modo de alta qualidade (**Painel frontal > Modo de impressão**).

> Se as lâmpadas não estiverem secando a tinta com a configuração Baixa das lâmpadas, aumente a configuração para Média ou Alta (**Painel frontal > Modo de impressão > Selecionar modo de impressão > Selecionar direção de impressão > Opções de modo de impressão > Modo de lâmpadas**).

Se as lâmpadas continuarem não secando o material impresso após essas etapas, substitua-as.

### **Substituição de lâmpadas UV**

As lâmpadas UV perderão gradativamente sua intensidade e, então, sua capacidade de secar a tinta. O painel de controle exibe uma mensagem de aviso quando uma ou mais lâmpadas já tiverem 500 horas de uso, mas as lâmpadas podem continuar secando o material impresso por até 1000 horas. Para exibir o número de horas de uso de cada lâmpada, vá até a página de Informações do sistema onde isso está listado (no Painel frontal, toque na mensagem de status da impressora para exibir as páginas de Informações do sistema).

É recomendável substituir as lâmpadas em pares. Se o tempo total de uso das lâmpadas da esquerda e da direita tiverem uma diferença significativa, a impressão de artefatos será visível por conta da secagem irregular da tinta. Ao substituir as lâmpadas, reinicie o contador de tempo operacional (**Ferramentas > Manutenção > Redefinir horas das lâmpadas UV**).

Instruções detalhadas sobre substituição de lâmpadas estão incluídas nas lâmpadas de substituição.

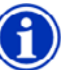

**Nota** As lâmpadas UV contêm metais pesados e outro elementos que devem ser descartados como resíduos tóxicos. Eles devêm ser recolhidos por qualquer serviço ou fábrica de resíduos tóxicos que aceitem lâmpadas de mercúrio.

# **Capítulo 3**

# **Utilização do painel de controle**

Este capitulo descreve as funções do painel de controle.

- [Visão geral \(página 3-2\)](#page-55-0)
- [Painel frontal \(página 3-3\)](#page-56-0)
- [Árvore de menus](#page-60-0) ([página 3-7\)](#page-60-0)
- [Menus \(página 3-8\)](#page-61-0)

<span id="page-55-0"></span>**Visão geral** O painel de controle sensível ao toque mostra o status atual da impressora e permite a interação do usuário e a impressora ao alterar mídia e tinta, responder a uma condição de erro ou ao configurar opções.

> O painel de controle oferece várias formas de assistência on-line ao usuário:

O botão **?** fornece uma explicação da função atual, com orientações sobre o que fazer em seguida.

A tecla **Atenção** pisca no painel de controle quando a impressora detecta uma condição de erro, uma possível condição de erro ou quando é feita uma alteração que sugere recalibração ou outra ação para garantir a qualidade da impressão. Há dois tipos de mensagem de atenção:

- **Ações** a impressora detectou uma condição de erro que interrompeu a impressão ou impedirá o início da impressão. É necessário corrigir o erro antes da impressão.
- **Avisos** a impressora detectou uma condição que, se não for solucionada, poderá resultar em impressões precárias ou exigirá uma ação para que a impressão continue. Qualquer ação de sua parte é opcional. A impressão não é interrompida durante um Aviso.

Quando a impressora emite uma dessas mensagens, a tecla Atenção pisca e ouve-se um bip de alerta (a menos que esteja desativado. Consulte a [página 3-13\)](#page-66-0). Pressione a tecla Atenção para exibir uma lista de títulos de mensagem e selecione um título para exibir uma tela detalhada de causa e recuperação.

Se você optar por não corrigir uma condição de Alerta e reiniciar a impressão, a tecla Atenção permanecerá exibida, mas não piscará até que a impressora emita um novo Aviso ou uma mensagem de Ação. As mensagens podem ser liberadas após a correção da condição ou pressionando a tecla aplicável na tela de detalhes.

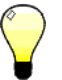

**Dica** Para desativar a tecla Atenção, mude para o Modo especialista. O Modo especialista direciona a maioria das mensagens para uma opção de menu de Avisos e ações. Consulte a [página 3-12](#page-65-0) para obter instruções sobre como escolher o modo Especialista.

<span id="page-56-0"></span>**Painel frontal** O Painel frontal é a interface principal do painel de controle. As operações mais comuns podem ser iniciadas nessa tela.

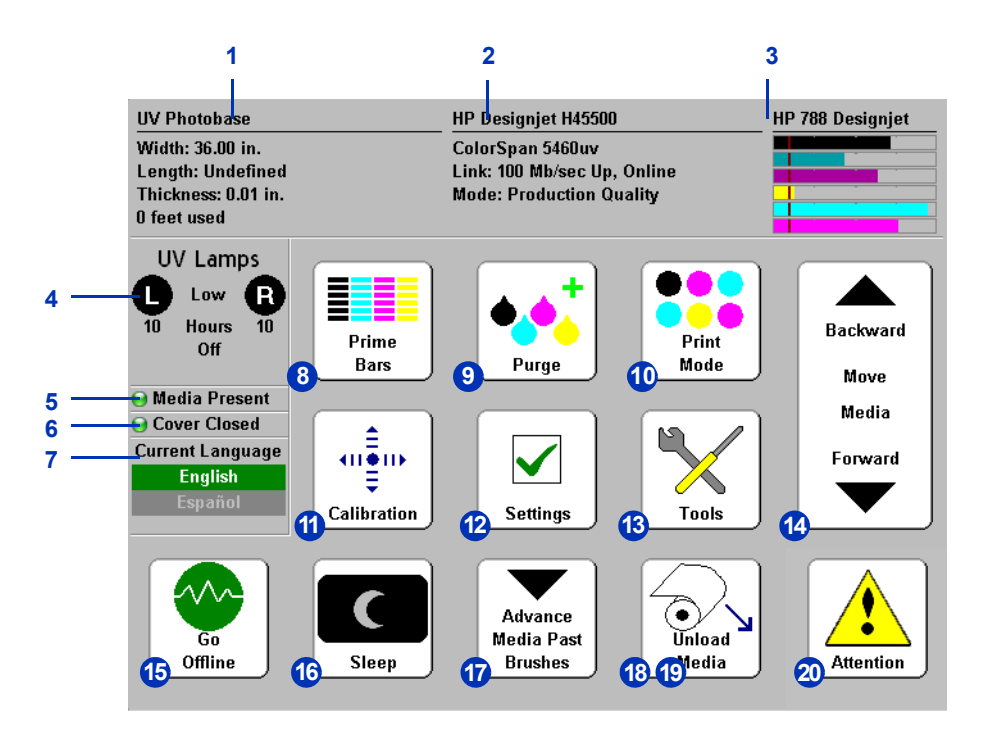

- **1.** Informações sobre a mídia nome da mídia, tamanho, área de impressão, extensão da impressão. Pressione aqui para exibir o Assistente de mídia.
- **2.** Status da impressora
	- Modelo da impressora
	- Nome da impressora o nome da impressora como definido no servidor de impressão ou no menu em **Configurações da impressora > Nome da impressora**
	- Status da rede
	- Modo de impressão atual

Se você pressionar nessa área, os seguintes botões serão exibidos:

- Informações detalhadas do sistema
- Contrato de licença de software
- Log de controle do trabalho lista dos últimos dez trabalhos de impressão, com informações de diagnóstico.
- Log de controle de mídia a quantidade de mídia alimentada por rolo e alimentada por folhas desde que o botão de redefinição dessa tela foi pressionado.
- **3.** Níveis de tinta níveis de tinta numérico e gráfico, marcas de linha de nível de tinta. Pressione aqui para exibir o status detalhado da tinta.
- **4.** Status de lâmpadas UV (R = lado direito, L = lado esquerdo); preto = desligado, amarelo = ligado, piscando = aquecendo. Pressione aqui para exibir o status e os controles detalhados de tinta. Sempre que as lâmpadas UV estiverem em aquecimento ou esfriamento, o tempo restante até a conclusão é exibido. Os ícones de lâmpada também indicam a posição de abertura do obturador (consulte a [página 2-5\)](#page-30-0).
- **5.** Indicador de presença de mídia um ícone verde significa que existe mídia, vermelho significa que não existe mídia e cinza significa que o sensor está desabilitado.
- **6.** Tampa aberta ou fechada.
- **7.** Seletor de idiomas quando instalado, alterna o idioma do painel de controle entre o inglês e um idioma alternativo.
- **8.** Imprimir barras de cores primárias ativa todos os injetores, traçando um conjunto de linhas denominado barras de cores primárias. Esta é uma boa maneira de inspecionar e preparar os injetores para impressão após um tempo parados (consulte "Imprimir barras de cores primárias", páginas 3 – 9). Também é possível imprimir um padrão semelhante, denominado Imprimir linhas de injetores com defeito, que mostra os injetores detectados e substituídos pelo AutoJet (consulte as páginas 3 – 12 para obter detalhes).
- **9.** Limpar cabeçotes de impressão limpa os cabeçotes de impressão para ajudar na recuperação de injetores com defeito.
- **10.** Modo de impressão define o modo de qualidade da impressão. Consulte ["Configuração da impressão"](#page-27-0)  [na página 2-2](#page-27-0) para obter instruções.
- **11.** Calibrar exibe o menu Calibrar impressora.
- **12.** Configurações exibe o menu Configurações da impressora.
- **13.** Ferramentas exibe o menu Ferramentas.
- **14.** Mova a mídia para frente ou para trás pressione a tecla  $\blacktriangledown$  para avançar a mídia. Quando você mantém pressionada a tecla  $\blacktriangledown$ , a mídia se move mais rapidamente. Pressione a tecla  $\blacktriangle$  para retornar a mídia ao carretel de suprimento. Quando você mantém pressionada a tecla  $\blacktriangle$ , a mídia se move mais rapidamente. (A mesma funcionalidade é fornecida pelo botão de avanço de mídia na parte traseira da impressora.)
- **15.** Botão Ficar on-line/Ficar off-line ativa e desativa as comunicações de rede entre a impressora e o RIP.
- <span id="page-58-0"></span>**16.** Modo de espera/ativo – o modo de espera desativa as lâmpadas UV, os cabeçotes de impressão, o carro e os condutores de mídia, mas mantém o vácuo nos cabeçotes de impressão para impedir o vazamento de tinta. A impressora entra automaticamente no modo de espera no intervalo definido no menu Configurações da impressora (consulte as páginas 3 – 11). Se a impressora estiver no modo ativo, a tecla Em espera será exibida para que você possa alternar entre os dois modos. Se a impressora estiver no modo de espera, pressione a tecla Reativar ou qualquer outra tecla para colocar a impressora no modo ativo.
- **17.** Avançar mídia além das escovas avança a mídia alimentada por rolo para corte, em seguida a retrai à posição de impressão.
- **18.** Carregar (visível quando a mídia não está carregada) carrega a mídia. Consulte ["Como carregar e imprimir em](#page-35-0)  [mídia rígida" na página 2-10](#page-35-0) e ["Como carregar e imprimir](#page-40-0)  [em mídia-alimentada por rolo" na página 2-15](#page-40-0) para obter instruções.
- **19.** Descarregar (visível quando a mídia está carregada) ergue os roletes de suporte para que você possa descarregar a mídia. A funcionalidade carregar/descarregar é também fornecida pelo botão carregar/descarregar da parte traseira da impressora.
- **20.** Mensagens de atenção piscam no painel de controle quando a impressora detecta uma condição de erro, uma possível condição de erro ou quando é feita uma alteração que requer recalibração ou outra ação para garantir uma melhor qualidade de impressão. Consulte ["Visão geral"](#page-55-0)  [na página 3-2](#page-55-0) para obter informações.

<span id="page-60-0"></span>**Árvore de menus** Essa árvore de menu reflete a versão 2.01 do software de impressora incorporado. Consulte as *Notas de versão* para obter informações de versões mais recentes. Opções exibidas em *itálico* são dinamicamente ocultas, dependendo do modo da impressora.

Calibrar a impressora an≜m Calibrações automáticas Calibração AutoBidi Calibração AutoH2H Calibrate Calibração AutoJet AutoSet completo Calibrações manuais Alimentação de mídia Registro manual BiDi Registro manual X de cabeçote Mapeamento manual de injetor Impressão de linhas de injetores com defeito Dados de registro padrão Calibrações de serviço Calibração de altura do cabeçote Calibração do sensor de espessura de mídia Calibração da estação de serviços

AutoTune (somente mídia alimentada por rolo) Resumo da calibração Resumo do AutoSet Registrar dados de registro de cabeçote Registrar dados de injetor

- Configurar para criação de perfil
- Configurações da impressora

Controle de vácuo do cilindro Atraso na impressão Configurações de medianiz Calhas superiores Medianizes laterais

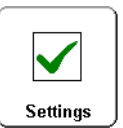

Configurações de margem Espaço entre impressões Margem direita e esquerda Margem de alinhamento à esquerda Margem de alinhamento à direita Posição de impressão Imprimir espaço em branco Altura do cabeçote em relação à mídia Sensor de ausência de mídia Medir tipo de mídia Controle de qualidade Tempo do modo de espera Mensagens do modo especialista/principiante

### Localização

Unidades de medida Formato de hora Formato de data Unidades de pressão a vácuo Idioma/Excluir idioma (se instalado) Ejeção automática Alerta de nível baixo de tinta Tempo ocioso de lâmpadas UV Nome da impressora Restaurar todos os padrões

Ferramentas

Acender lâmpadas UV Apagar lâmpadas UV Informações do sistema Manutenção

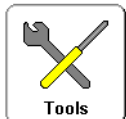

Acessar cabeçotes de impressão Executar limpeza a ar Imprimir padrão para recuperação de injetores Impressão de linhas de injetores com defeito Imprimir linhas de inclinação de mídia Redefinir horas de lâmpada UV Limpar roletes dentados Procedimentos nos cabeçotes de impressão Carregar tinta em todos os cabeçotes Preencher cabeçotes com tinta Esvaziar cabeçotes (encher de ar) Diagnósticos do usuário Estatísticas de injetor dos cabeçotes de impressão Status do VideoNet Conexão do VideoNet Movimentação do carro Calibração Pressão a vácuo Lista de avisos e ações Histórico de erros Log de histórico de erros Menus de impressão Impressora de serviço Avisos e ações (dinamicamente ocultos)

<span id="page-61-0"></span>**Menus Menus** As funções menos usadas da impressora são acessadas pelos menus. A impressora apresenta estes menus e funções:

- Calibrar a impressora (consulte abaixo)
- Configurações da impressora ([página 3-9](#page-62-0))
- Ferramentas ([página 3-14\)](#page-67-0)
- Avisos e ações ([página 3-16](#page-69-0)), exibido somente no modo de mensagem Especialista
- Imprimir menus [\(página 3-16](#page-69-1))
- Menus de serviço para uso de fábrica, suporte técnico e fornecedores de serviço autorizados

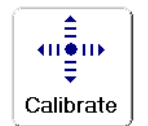

Calibrar a impressora Para exibir esse menu, pressione o botão Calibrar na tela Painel frontal. Para obter instruções sobre como usar essas opções, consulte o [Capítulo 4, Calibração da impressora.](#page-70-0)

- **Calibrações automáticas**  consulte ["Calibrações](#page-75-0)  [automáticas" na página 4-6](#page-75-0) para obter instruções.
	- Calibração Auto Bidi assegura que cada injetor em bom estado ative um pixel, precisamente no mesmo local, em ambas as direções
	- Calibração Auto H2H alinha um cabeçote de acordo com o outro
	- Calibração AutoJet localiza e substitui injetores com defeito por outros em bom estado
	- AutoSet completo executa AutoJet, AutoBiDi e AutoH2H, em seqüência
	- Resumo do AutoSet quando ativado, uma tabela de resultados da calibração completa do AutoSet é impressa, após os padrões de teste do AutoSet. Quando o resumo do AutoSet é ativado, os detalhes dos dados de calibração podem ser ocultados ou mostrados.
- **Calibrações manuais** permite calibrar a impressora visualmente, sem o sensor de imagem digital da impressora. Uma avaliação imprecisa por parte do operador pode causar um resultado abaixo dos padrões. Consulte ["Calibrações](#page-77-0)  [manuais" na página 4-8](#page-77-0) para obter instruções.
- **Calibrações de serviço** permite executar três calibrações de serviço: Altura de mídia, Sensor de espessura de mídia, Estação de serviços. Para melhores resultados, execute as três calibrações nessa ordem. Consulte ["Calibrações](#page-95-0)  [de serviço" na página 4-26](#page-95-0) para obter instruções.
- **AutoTune** (somente mídia alimentada por rolo) programa a manutenção automática de injetores após determinado número de impressões. Consulte ["AutoTune" na página 4-4](#page-73-0) para obter instruções.
- **Resumo de calibração** imprime informações resumidas com os padrões de teste de calibração do AutoSet ou transmite dados de registro ou injetor para um arquivo de registros no servidor de impressão.
- **Configurar para criação de perfil** (somente impressão de folhas soltas) – faz com que todas as impressões de calibração sejam feitas na mesma folha, em vez de ejetar a folha após cada impressão de calibração. Desativado automaticamente após a conclusão de todas as impressões de calibração, quando um trabalho de impressão é recebido do RIP ou quando uma mídia alimentada por rolo é carregada. O usuário pode especificar um atraso no tempo de secagem, após o qual a linearização será iniciada.

## <span id="page-62-0"></span>**Configurações da impressora**

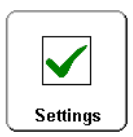

Para exibir esse menu, pressione o botão Configurações na tela Painel frontal. As Configurações da impressora permitem definir muitas opções que controlam o funcionamento da impressora. As configurações salvas pelo Assistente de mídia são indicadas por *ASSISTENTE DE MÍDIA* na margem.

*ASSISTENTE DE MÍDIA* • **Controle de vácuo do cilindro** – liga os ventiladores a vácuo e permite que você aumente ou diminua a velocidade do ventilador. Aumente a velocidade se a mídia estiver arqueada e erguendo-se do cilindro; diminua a velocidade se a mídia estiver torta ou enrugada. Desligue os ventiladores para mídia leve.

Como opção, você pode ativar o Controle estático da borda esquerda para reduzir overspray em áreas de texto fino na borda esquerda de uma impressão de mídia rígida. Isso abaixa o nível de vácuo do cilindro até que a borda esquerda da mídia tenha ultrapassado a borda frontal do cilindro. Desabilite se a mídia necessitar de vácuo completo para uma alimentação de mídia ideal.

- *ASSISTENTE DE MÍDIA* **Atraso na impressão** retarda o resultado (velocidade do avanço de mídia) para permitir que a mídia esfrie entre as passagens, evitando arqueamento de mídia rígida ou mídia alimentada por rolo.
	- **Configurações de medianiz** determina a aparência das medianizes superiores e laterais:
		- Medianizes superiores permite **Ativar** ou **Desativar** dados da medianiz na parte superior da impressora, onde são mostrados o nome do trabalho, tinta, mídia, data e hora da impressão, modo de impressão, configuração de lâmpadas, impressora, versão de sofware integrado, utilização de texto fino e definição de bordas mais espaços em branco para outros dados.
		- Medianizes laterais define o padrão da medianiz lateral como **Estreito**, **Médio** ou **Largo** ou deixa **Desativado**. Os padrões da medianiz lateral ajudam a manter os injetores abertos injetando tinta através deles em um padrão fora da área da imagem impressa.

### • **Configurações de margem**

- Espaço entre as impressões (somente mídia alimentada por rolo) – define o espaço em branco entre os trabalhos de impressão entre 0 cm e 25 cm (0 pol. e 10 pol.). Um espaço de 8,26 mm (3,25 pol.) ou mais é recomendado para evitar que os roletes dentados marquem a mídia.
- Margem direita e esquerda define quantidade de espaço em branco, para as margens direita e esquerda, entre 6 mm e 127 mm (0,25 pol. – 5 pol.) para mídia alimentada por rolo, e entre 0 mm e 127 mm (0 pol. – 5 pol.) para mídia de folhas soltas rígida.

Quando você define as margens direita e esquerda como zero (impressão borda a borda em mídia de folhas soltas), a impressora solicita um valor de **Espaço extra de impressão**. Essa é a distância além da borda da mídia a ser impressa, para evitar uma faixa em branco caso a folha fique levemente inclinada ou não fique na posição perfeitamente retangular, ou outra condição de erro.

- **Nota** Se você carregar uma mídia alimentada por rolo após imprimir uma mídia de folhas soltas, a impressora redefinirá automaticamente as margens direita e esquerda para 6 mm (0,25 pol.). Essas medidas podem ser alteradas em qualquer momento.
	- Margem de alinhamento à esquerda define a margem da borda esquerda da mídia de folhas soltas entre 0 cm e 38 cm (0 pol. e 15 pol.).
	- Margem à direita define a margem da borda direita da mídia de folhas soltas entre 15,3 cm e 61,0 cm (6,0 pol. e 24,0 pol.).

**Dica** A imagem pode ser posicionada em qualquer lugar da mídia, definindo a margem direita (horizontal ou distância x da borda direita) e a margem esquerda (vertical ou distância y da borda esquerda). Como a imagem aparece invertida ao sair da impressora, o canto superior esquerdo da imagem será exibido nesse momento.

- **Posição da impressão** quando a imagem impressa não ocupa toda a extensão da mídia, posiciona a imagem nivelada à direita (quando você está voltado para a impressora ou próximo ao painel de controle), à esquerda, ou centralizada na mídia.
- **Imprimir espaço em branco** fornece a opção de fazer com que a impressora avance a mídia além do espaço em branco no documento, sem a movimentação costumeira do carro de impressão. A impressora terminará o tratamento de todas as áreas impressas antes de ignorar o espaço em branco.
- **Altura do cabeçote em relação à mídia** ergue automaticamente o trilho para definir a distância do cabeçote de impressão em relação à mídia, na altura especificada. Uma altura mais baixa reduz o overspray, mas aumenta as chances de os cabeçotes atingirem a mídia. A calibração Bidi é automaticamente ajustada para alterações nesse valor.
- **Sensor de ausência de mídia** detecta a borda principal da mídia para que a impressão possa ser interrompida antes que a mídia acabe. Desative somente para tipos de mídia (transparente) que não podem ser detectadas pelo sensor ou se o sensor não estiver funcionando corretamente.
- **Medir tipo de mídia**  para mídia de folhas soltas, você pode selecionar um dos três níveis de precisão para localizar as bordas direita, esquerda e frontal da mídia.
	- Mínima mede a largura da mídia uma vez e localiza a borda direita frontal; sem detecção de inclinação
	- Padrão mede a largura da mídia uma vez e localiza a borda frontal em dois lugares; para calcular a inclinação
	- Máxima mede a largura da mídia em dois lugares para calcular a inclinação, localiza a posição correta borda esquerda
	- Máxima com informe de inclinação o mesmo que Máxima, mas também informa a quantidade de inclinação no painel de controle

Selecione Mínima para um resultado mais rápido, Máxima para maior precisão e detecção de inclinação durante a impressão borda a borda.

- **Controle de qualidade** determina como os erros de AutoTune são tratados (consulte ["AutoTune" na página 4-4\)](#page-73-0).
- **Tempo do Modo de espera** define o tempo de espera por um trabalho de impressão antes de entrar no Modo de espera (consulte a [página 3-5](#page-58-0)).
- <span id="page-65-0"></span>• **Mensagens do modo Especialista/Principiante** – o modo **Principiante** apresenta uma tecla de Atenção com Avisos (alertas que não impedem a impressão) e Ações (condições que requerem intervenção do usuário antes de prosseguir com a impressão). O modo **Especialista** só apresenta Ações e menos prompts "pressione Prosseguir" depois que uma ação é executada. O padrão é o Modo principiante.

No modo Especialista, Avisos e Ações ativos podem ser exibidos selecionando **Avisos e ações** no menu, já que os Avisos não farão com que a tecla Atenção seja exibida no modo Especialista. Consulte ["Visão geral" na página 3-2](#page-55-0) para obter mais informações sobre Avisos e ações.

- **Localização** define o **inglês** ou unidades de medida **Métricas**, formatos de data e hora e unidades de pressão a vácuo para dados exibidos no painel de controle.
- **Ejeção automática** (somente impressão de folhas soltas) quando ativada, a folha é automaticamente ejetada no fim do trabalho de impressão. Quando desativada, os próximos trabalhos serão impressos na mesma folha até que não haja mais espaço para conluir o trabalho seguinte.
- <span id="page-66-0"></span>• **Aviso de pouca tinta** – define a quantidade de tinta restante na caixa de tinta, para a qual a impressora exibirá uma mensagem de "pouca tinta" no painel de controle.
- **Tempo ocioso de lâmpadas UV** define o tempo que as lâmpadas permanecerão acesas após a impressão, antes que sejam automaticamente desligadas pela impressora. O tempo ocioso pode ser definido entre 1 e 8 minutos. Aumente o tempo de ociosidade se estiver imprimindo vários trabalhos e aguardando o aquecimento das lâmpadas entre as impressões. Diminua o tempo ocioso ao imprimir trabalhos simples.
- **Nome da impressora** exibe um teclado para alterar o nome da impressora exibido no painel de controle e no RIP.
- **Restaurar todos os padrões** restaura todas as definições de Configuração da impressora aos valores padrão de fábrica e zera todos os dados de registro. Após executar essa opção, todos os valores de calibração dos cabeçotes de impressão devem ser restabelecidos executando as calibrações AutoSet ou manual.

Tools

<span id="page-67-0"></span>**Ferramentas** Para exibir esse menu, pressione o botão Ferramentas na tela Painel frontal.

- **Acender/Apagar lâmpadas UV** permite que você acenda ou apague as lâmpadas UV manualmente, em vez de automaticamente, quando a impressora detecta um trabalho de impressão. Por exemplo, acenda as lâmpadas para que elas sejam aquecidas antes de enviar um trabalho de impressão a partir do RIP ou apague-as após concluir seu último trabalho do dia.
- **Informações do sistema** exibe informações de status atuais da impressora. Essas informações também podem ser exibidas pressionando o resumo do status na tela Painel frontal.

### **Manutenção**

- **Acessar cabeçotes** move o carro do cabeçote de impressão para o meio do cilindro.
- **Executar limpeza por jato de ar** limpa os cabeçotes de impressão com jatos de ar para eliminar entupimentos.
- **Imprimir padrão para recuperação de injetores** imprime um padrão especial destinado a recuperar jatos de tinta com defeito. Após imprimir o padrão, as barras de cores primárias são impressas.
- **Imprimir linhas de injetores com defeito**  imprime uma versão das barras de cores primárias (consulte a [página 3-3\)](#page-56-0), nas quais os injetores com defeito substituídos são marcados por um quadrado preto.
- **Imprimir linhas de inclinação de mídia** imprime continuamente uma faixa de linhas paralelas em toda a largura da mídia, em direções alternadas, até que a impressão seja interrompida. Se as faixas não estiverem paralelas, a mídia está inclinada (não está sendo alimentada na posição correta). Se houver um espaço visível entre as faixas, ou se houver sobreposição, o avanço da mídia deverá ser calibrado.
- **Redefinir horas de lâmpadas UV**  redefine o tempo operacional da lâmpada decorrido como zero. A impressora exibe um aviso quando as lâmpadas UV estiveram em serviço por um determinado período. Elas devem ser substituídas quando já não estiverem secando a tinta. Para exibir o tempo operacional total de cada lâmpada, pressione a tecla **Status** no Painel frontal e vá até a página onde isso está listado.
- **Limpar roletes dentados** avança os roletes dentados continuamente para que possam ser limpos (sem mídia carregada).
- **Procedimentos nos cabeçotes de impressão**
	- Carregar tinta em todos os cabeçotes enche os cabeçotes com tinta, como na instalação da impressora.
	- Encher cabeçotes com tinta enche um ou mais cabeçotes selecionados com tinta.
	- Esvaziar cabeçotes (encher de ar) enche de ar os cabeçotes de impressão.

### **Diagnósticos do usuário**

O Diagnóstico de usuário apresenta um programa de solução de problemas interativo para diagnosticar problemas antes de chamar o suporte técnico. Ele conduz você por uma série de testes e verificações para certas funções da impressora. A impressora solicita que faça observações ou execute testes simples para ajudar a diagnosticar problemas e sugerir ações corretivas. O menu tem as seguintes seções:

- **Estatísticas de injetor dos cabeçotes de impressão**
- **Status do VideoNet**
- **Conexão do VideoNet**
- **Movimentação do carro**
- **Calibração**
- **Pressão a vácuo**
- **Lista de avisos e ações** tabela com todas as ações e avisos com causa e recuperação

<span id="page-69-1"></span><span id="page-69-0"></span>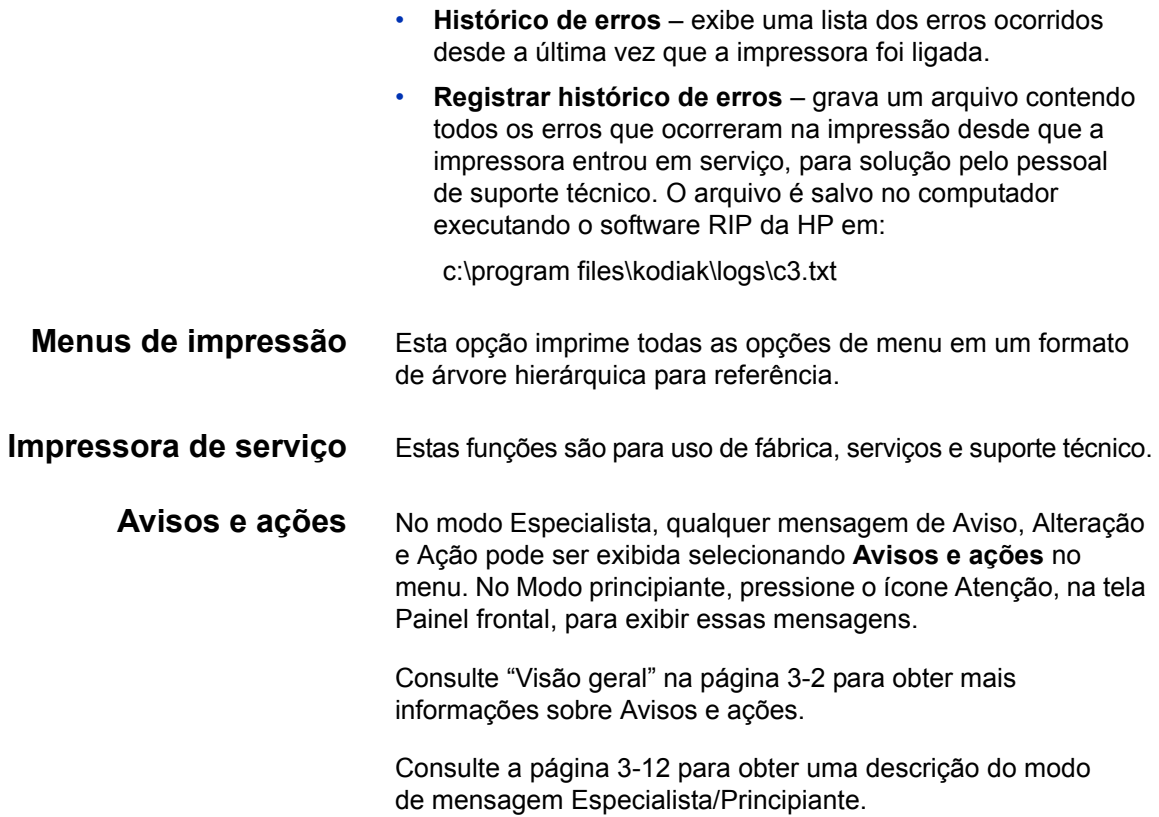

# **Capítulo 4**

# <span id="page-70-0"></span>**Calibração da impressora**

Este capítulo explica como calibrar a impressora para obter um resultado otimizado:

- [Quando calibrar](#page-71-0) ([página 4-2\)](#page-71-0)
- [AutoJet](#page-72-1) [\(página 4-3\)](#page-72-1)
- [AutoTune](#page-73-1) ([página 4-4\)](#page-73-1)
- [Calibrações automáticas](#page-75-1) ([página 4-6](#page-75-1)) Calibração BiDi automática, Calibração H2H automática Calibração (cabeçote a cabeçote), Calibração AutoJet, AutoSet completo
- [Calibrações manuais](#page-77-1) ([página 4-8](#page-77-1)) Alimentação da mídia, Registro manual BiDi, Registro manual de cabeçote X, Mapeamento manual de injetores, Dados de registro padrão
- [Linearização](#page-94-0) [\(página 4-25\)](#page-94-0)
- [Calibrações de serviço](#page-95-1) ([página 4-26](#page-95-1))

## <span id="page-71-0"></span>**Quando calibrar**

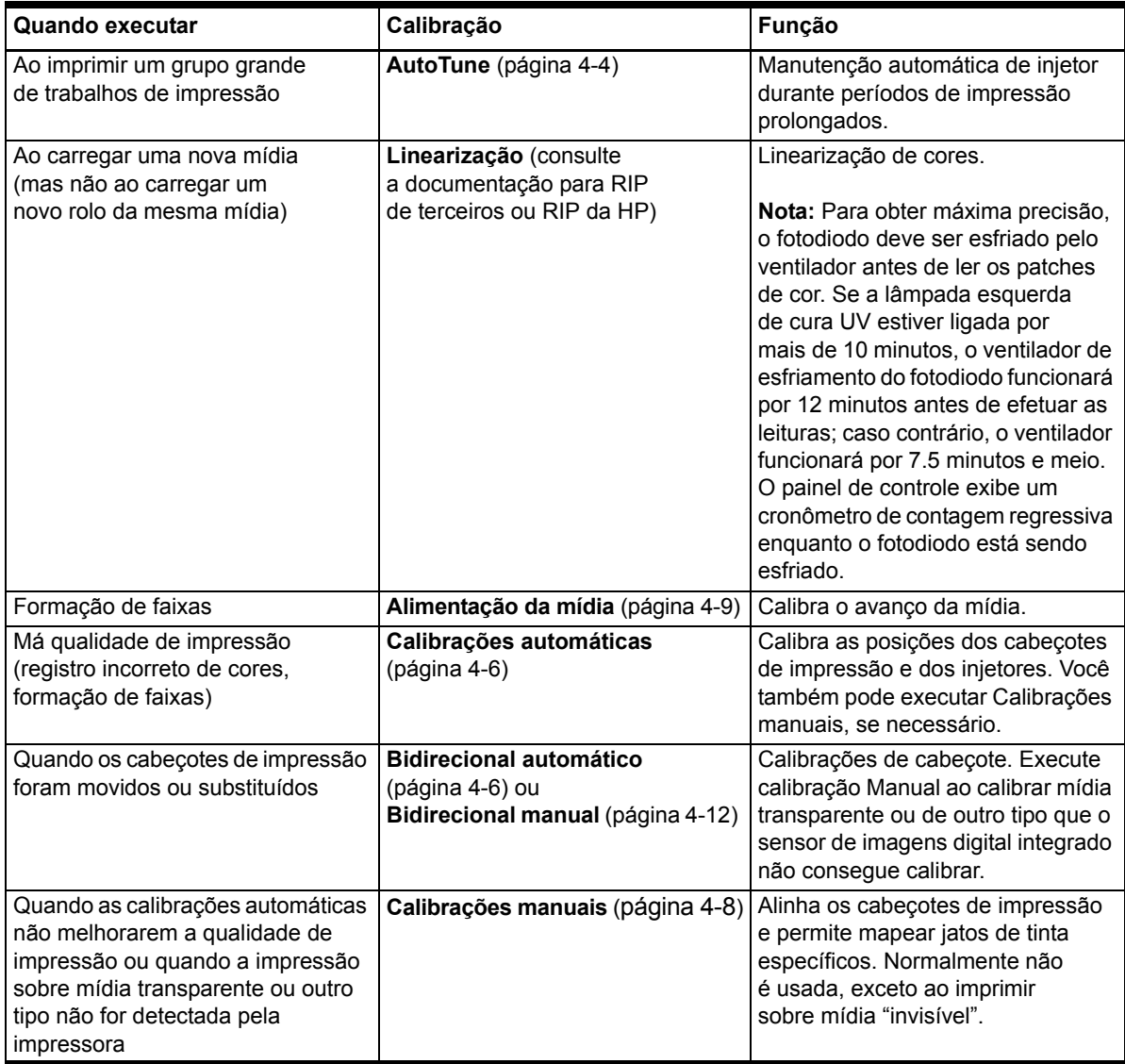
<span id="page-72-0"></span>**AutoJet C** AutoJet detecta jatos de tinta individuais com defeito ou que não estão funcionando. Na impressão subseqüente, a impressora compensa esses injetores usando outros no lugar, garantindo máxima qualidade de impressão sem reduzir a velocidade.

> Também é possível identificar manualmente injetores ausentes no menu Calibrações manuais (consulte ["Mapeamento manual](#page-87-0)  [de injetor" na página 4-18\)](#page-87-0). Mapeie manualmente injetores com fraco desempenho ou mal posicionados não detectados pelo AutoJet e substitua-os.

A substituição de injetores não está disponível no Modo Billboard.

### **Para executar o AutoJet:**

- Selecione Calibração AutoJet no menu Calibrações automáticas (consulte ["Calibrações automáticas" na página 4-6](#page-75-0)) ou
- Execute o AutoJet automaticamente com o programador AutoTune (consulte ["AutoTune" na página 4-4\)](#page-73-0)

**Dica** O AutoJet não funciona com mídia transparente nem com muitas mídias translúcidas. Nesse caso, execute o Mapeamento manual de injetores ou mapeie injetores sobre mídia opaca antes de carregar uma mídia transparente/translúcida para impressão.

- **1.** Pressione a tecla **Calibrar** na tela Painel frontal e, depois, pressione **Calibrações automáticas > Calibração AutoJet** no menu.
- **2.** A impressora imprime o padrão de teste AutoJet.
- **3.** A impressora lê o padrão de teste AutoJet e mapeia injetores ausentes para substituí-los por injetores em bom estado.

O painel de controle mostra o progresso dessa operação como a porcentagem concluída.

**4.** A impressora imprime um relatório AutoJet.

<span id="page-73-0"></span>**AutoTune** O AutoTune executa automaticamente a manutenção AutoJet em intervalos especificados. Você pode usar o recurso Modo de controle de qualidade para corrigir erros de AutoJet (com ou sem intervenção do usuário). O AutoTune só é exibido no menu quando a mídia alimentada por rolo é carregada.

> **1.** Na tela Painel frontal, pressione a tecla **Calibrar** e, depois, pressione **AutoTune** no menu.

O painel de controle exibe o status do AutoTune (intervalo desativado ou atual).

- **2.** Pressione  $\blacktriangle$  ou  $\blacktriangledown$  para definir o intervalo de AutoTune.
- **3.** Pressione ▶ (Prosseguir).

O painel de controle exibe uma mensagem de confirmação:

Configuração concluída.

**4.** Pressione a tecla **↓** (Sair do menu) repetidamente até que a tela Front Page seja exibida. Pressione o botão On-line/ Off-line para retornar a impressora ao estado Pronta.

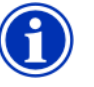

**Nota** Ao ativar o AutoTune, ele será executado como programado, mesmo que tenha sido iniciado manualmente pelo painel de controle.

**Controle de qualidade** Quando o AutoJet é executado manualmente, o software notifica se há problemas de injetor ou alinhamento, para que esses problemas sejam resolvidos. Quando o AutoTune executa o AutoJet em intervalos programados, você pode usar o recurso Controle de qualidade para resolver erros de AutoJet.

> Quando o Controle de qualidade é ativado, se forem encontrados injetores com defeito não substituídos por injetores em bom estado, ou se a calibração BiDi não tiver sido executada, o operador poderá ser alertado pelo painel de controle ou o trabalho poderá ser roteado para a fila de Atenção no RIP da HP.

**1.** Na tela Painel frontal, pressione a tecla **Configurações** e, depois, pressione **Controle qualid.** no menu.

O painel de controle exibe as opções de Controle de qualidade.

- **Modo supervisionado** o usuário deve pressionar (Prosseguir) para confirmar o erro e imprimir o trabalho (se houver algum pendente), ou  $\boldsymbol{\mathsf{X}}$  (Cancelar) para cancelar a impressão.
- **Modo sem supervisão** nenhuma confirmação de erro é necessária. Quando um controle de qualidade falha, os trabalhos impressos são enviados para a fila de Atenção do RIP da HP, como "Impressora não calibrada" (esse recurso pode não ter suporte em RIPs de terceiros).
- **DESLIGADO** sem execução de verificação de qualidade; todos os trabalhos serão impressos.
- **2.** Selecione uma opção de Controle de qualidade.
- **3.** Pressione a tecla **↓** (Sair do menu) repetidamente até que a tela Front Page seja exibida. Pressione o botão On-line/ Off-line para retornar a impressora ao estado Pronta.

## <span id="page-75-0"></span>**Calibrações automáticas**

Os cabeçotes de impressão são alinhados na fábrica. As calibrações de cabeçote e bidirecionais serão raramente necessárias (por exemplo, quando os cabeçotes forem movidos dentro do carro ou substituídos).

- **1.** Pressione a tecla **Calibrar** no Painel frontal e, depois, pressione **Calibrações automáticas** no menu.
- **2.** Selecione uma das calibrações automáticas.
	- **Calibração BiDi (bidirectional) automático** assegura que cada injetor em bom estado dispare precisamente no mesmo local (independentemente da direção do carro).
	- **Calibração H2H (cabeçote a cabeçote) automático** assegura que os cabeçotes estejam alinhados entre eles.
	- **Calibração AutoJet** localiza e substitui injetores em mau estado por injetores em bom estado. É a mesma calibração executada quando você pressiona o botão AutoJet no Painel frontal (consulte ["AutoJet" na](#page-72-0)  [página 4-3\)](#page-72-0).
	- **AutoSet completo** executa as três calibrações em seqüência. A impressora imprime um padrão de teste, lê esse padrão e faz as substituições ou ajustes necessários de injetores. Após a conclusão das calibrações, é exibido um relatório que mostra:
		- Resultados da calibração um resumo como CALIBRAÇÃO BEM-SUCEDIDA ou uma mensagem de erro
		- Cabeçalho mostrando data e hora, versão do software e tipo da impressora
		- Detalhes da calibração os dados de calibração de cada cabeçote. Os detalhes do AutoJet informam quantos injetores foram mapeados, quantos são permanentemente mapeados pelo operador e se o cabeçote é aproveitado nos vários modos de impressão. Os modos de qualidade mais alta (Produção e Alta qualidade) usam substituição de injetores, para que possam imprimir com sucesso usando mais injetores que o Modo Billboard.
	- **Resumo AutoSet** quando ativado, uma tabela de resultados da calibração completa do AutoSet é impressa, após os padrões de teste do AutoSet. Quando o resumo do AutoSet é ativado, os detalhes dos dados de calibração podem ser ocultados ou mostrados.

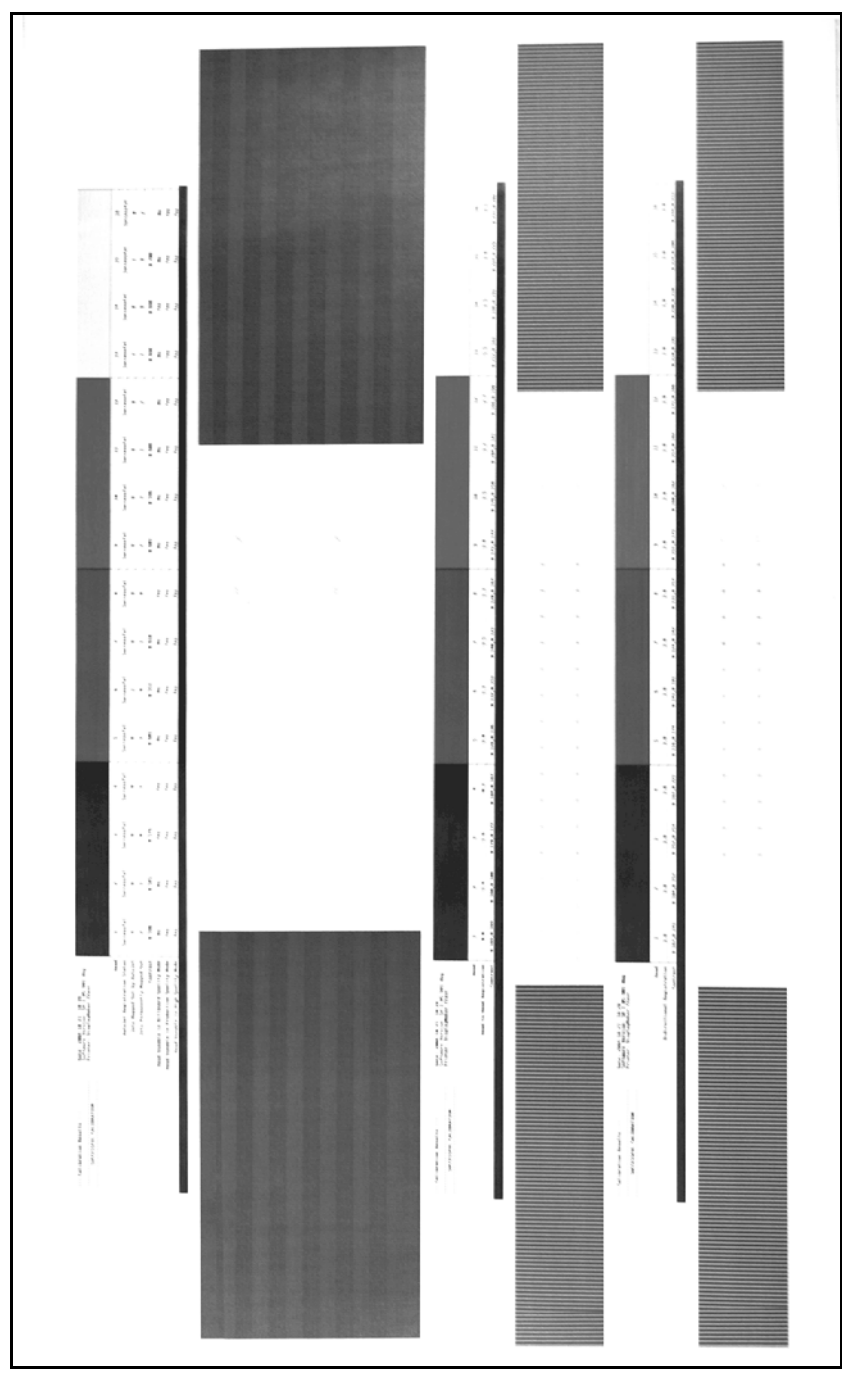

Fig. 4-1. Padrões e relatórios de calibração automática

**Calibrações manuais** Ao executar calibrações a partir desse menu, você avalia os padrões de teste da calibração visualmente e insere os valores de calibração pelo painel de controle.

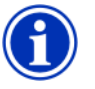

**Nota** As calibrações manuais BiDi e de cabeçote consomem tempo e são falíveis, mas são necessárias ao calibrar mídia transparente ou outro tipo de mídia que o sensor de imagens digital da impressora não consegue calibrar.

**1.** Pressione a tecla **Calibrar** no Painel frontal e, depois, pressione **Calibrações manuais** no menu.

O menu Calibrações manuais consiste nestas opções:

- **Calibração de alimentação da mídia** [\(página 4-9](#page-78-0)) calibra a precisão do avanço de mídia para impressão sem defeitos.
- **Registro BiDi manual** ([página 4-12\)](#page-81-0) a versão manual da Calibração BiDi automática.
- **Registro manual de cabeçote X** [\(página 4-9](#page-78-0)) a versão manual da Calibração H2H automática.
- **Mapeamento manual de injetor** [\(página 4-18](#page-87-0)) a versão manual do AutoJet.
- **Imprimir linhas de injetores com defeito** ([página 4-24](#page-93-0)) imprime uma versão das barras de cores primárias na qual os injetores com defeito substituídos são marcados com um quadrado preto.
- **Dados de registro padrão** ([página 4-24](#page-93-1)) define todos os dados de registro como zero.

Após a calibração e mapeamento dos injetores, execute uma linearização ou calibração de cores (como suportados pelo servidor ou RIP da impressora).

### <span id="page-78-0"></span>**Calibração de alimentação da mídia**

Esta calibração permite calibrar a precisão do avanço de mídia. O avanço impreciso da mídia pode causar espaços em branco entre faixas de impressão (avanço excessivo) ou faixas sobrepostas (pouco avanço). O Assistente de mídia armazena esse valor por tipo de mídia e exibe um número de alimentação da mídia (MFN), que pode ser gravado para entradas subseqüentes.

O número de alimentação da mídia permite especificar rapidamente uma boa configuração de alimentação da mídia, sem recalibração. Por exemplo, você pode manter uma lista de números de alimentação da mídia por tipo de mídia ou por tipo de mídia e rolos de suprimento inteiros, pela metade ou quase vazios.

**Dica** Também é possível ajustar o avanço da mídia durante a impressão de um trabalho. Pressione repetidamente o botão de avanço ou retrocesso, exibido no painel de controle, para eliminar espaços em branco ou sobreposições entre faixas de impressão. Quando isso é feito, o número de alimentação da mídia exibido no painel de controle muda de acordo.

- **1.** No menu **Calibrações manuais**, selecione **Alimentação da mídia**.
- **2.** Pressione a tecla (Entrar no menu) para selecionar a opção.

**Padrão mosaico** – primeiro, imprima o seguinte número de faixas de impressão, dependendo da maneira pela qual você deseja calibrar:

- 16 faixas no modo de Alta qualidade ou
- 8 faixas no modo de Produção

Em seguida, pressione a tecla  $\blacktriangle$  para aumentar o avanco até que espaços em branco entre as faixas sejam vistos.

Finalmente, pressione a tecla  $\blacktriangledown$  para diminuir o avanço, até que os espaços em branco sejam eliminados, mas evite linhas pretas entre as faixas (o que indica sobreposição). Esse método permite que a tendência do avanço de mídia diminua gradualmente à medida que o tamanho do rolo de suprimento diminui.

Você pode pausar e reiniciar a impressão do padrão mosaico.

**Calibração de 900 mm (34 pol.)** – imprime padrão de teste de 900 mm (ou 34 pol.) para que você possa verificar a largura com uma régua de metal precisa. Corte o padrão da web de mídia, depois, meça e ajuste o avanço da mídia conforme necessário até que o padrão tenha exatamente 900 mm (34 pol.) de comprimento.

**Calibração de 250 mm (10 pol.)** – imprime um padrão de teste de 250 mm (ou 10 pol.) para que você possa verificar a largura com uma régua de metal precisa. Não é tão preciso quanto a calibração de 900 mm (34 pol.), mas usa menos mídia. Meça e ajuste o avanço da mídia conforme necessário, até que o padrão tenha exatamente 250 mm (10 pol.) de comprimento.

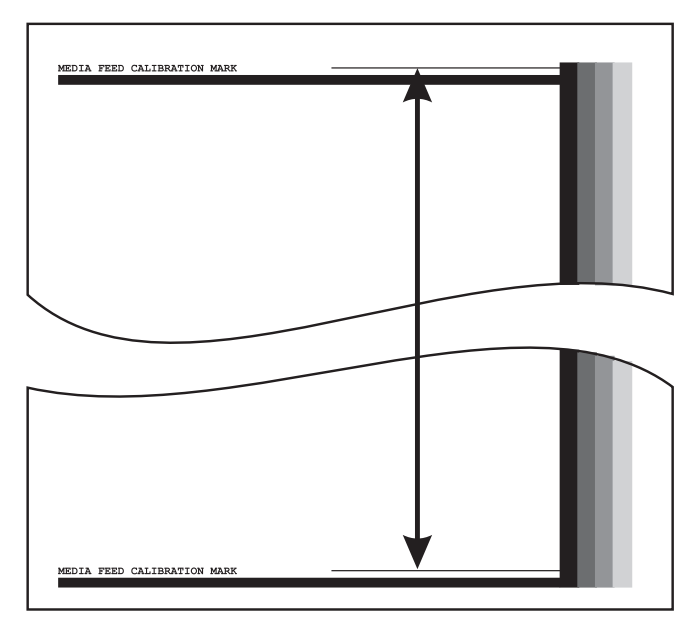

Fig. 4-2. Medida entre as marcas de calibração

**MFN de entrada** – insere o Número de alimentação da mídia, exibido depois de uma calibração anterior da mídia, para retornar àquela configuração sem executar a calibração novamente.

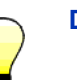

**Dica** Para não cortar o padrão 250 mm (10 pol.) da Web de mídia, copie as marcas do padrão impresso para a borda longa de uma folha de papel tamanho carta (ou A4). Depois, meça as marcas transferidas e ajuste o avanço de mídia conforme necessário até que as marcas sejam cortadas exatamente a uma distância de 250 mm (10 pol.).

<span id="page-81-0"></span>**Registro BiDi manual** O registro bidirectional é um método de alinhamento de cada um dos cabeçotes para que a distribuição dos pontos seja precisa em ambas as direções no eixo X (ao longo da direção dos cabeçotes de impressão).

> O padrão de registro bidirecional consiste em uma série de linhas verticais. Metade dos pixels neste padrão são impressos em uma direção, metade em outra direção. Quando os pixels estão precisamente alinhados, o padrão é claro. Quando os pontos não estão alinhados, o padrão é confuso e mal definido.

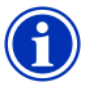

**Nota** A calibração BiDi automática é a versão automática dessa calibração. Faça a calibração BiDi automática antes da calibração manual (consulte ["Calibrações](#page-75-0)  [automáticas" na página 4-6](#page-75-0) para obter detalhes).

- **1.** Pressione a tecla **Calibrar** no Painel frontal e, depois, pressione **Calibrações manuais** no menu.
- **2.** Pressione **Registro BiDi manual** no menu.

O painel de controle exibe este prompt:

Imprimir uma página de registro BiDi manual?

**3.** Pressione ▶ (Prossequir).

A impressora imprime o padrão de calibração selecionado.

**4.** Depois que a página de calibração é impressa, o painel de controle exibe este prompt:

Registro BiDi Cabeçote 1: 0

<span id="page-81-1"></span>**5.** Examine o padrão de registro BiDi do cabeçote atual e determine qual padrão é o mais próximo do alinhamento perfeito.

Use a lupa da impressora para selecionar o padrão, uma vez que pode ser difícil ver as linhas nos padrões.

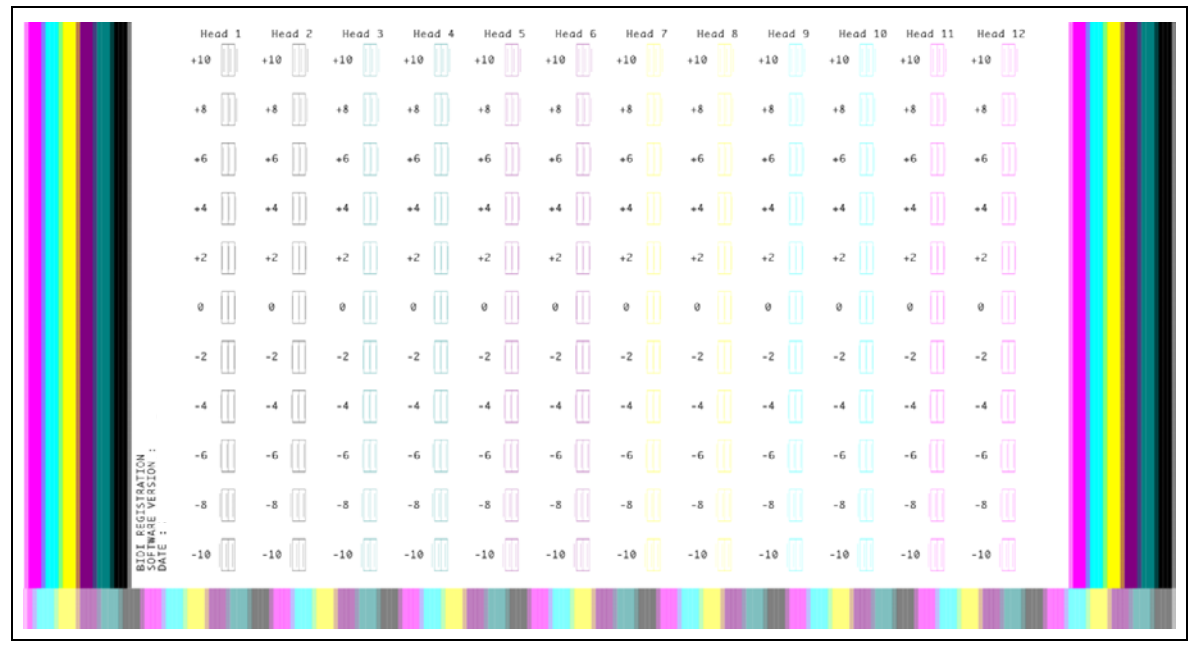

Fig. 4-3. Padrões de registro BiDi (2 cabeçotes por cor, versão de seis cores exibida)

**6.** Pressione as teclas  $\blacktriangle$  ou  $\blacktriangledown$  do painel de controle repetidamente até que o número próximo ao padrão de alinhamento mais perfeito seja exibido.

Por exemplo, se o padrão +2.0 for o alinhamento mais próximo ao perfeito, pressione a tecla  $\blacktriangle$  para alterar a exibição para:

Registro BiDi Cabeçote 1: +2

Se um cabeçote de impressão estiver muito fora do alinhamento, talvez não haja padrão no alinhamento. Já que as barras paralelas estão separadas nominalmente cinco pixels, você pode adicionar +5 ou -5 a um número padrão para alternar, em uma barra, as barras coloridas à direita ou à esquerda. Como alternativa, execute o Registro BiDi repetidas vezes, o que moverá o cabeçote em incrementos menores até que ele esteja alinhado

<span id="page-83-0"></span>**7.** Pressione ▶ (Prosseguir).

A mensagem do painel de controle incrementa o número de cabeçote em um.

**8.** Repita as etapas de [5](#page-81-1) a [7](#page-83-0) para cada um dos cabeçotes.

Depois que os valores de registro forem inseridos para todos os cabeçotes, o painel de controle exibirá esta mensagem:

Registro bem-sucedido

### **Registro manual X de cabeçote**

O posicionamento preciso de cada gota de tinta é essencial para uma impressão de qualidade ideal. Isso só será possível se você registrar todos os cabeçotes de impressão da unidade de cabeçotes de impressão relacionados um ao outro na direção X (ao longo do comprimento do cilindro).

Esse é um processo de duas etapas:

- Imprima um padrão de registros.
- Insira os dados do registro X para cada cabeçote.

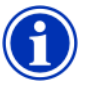

**Nota** Esta é a versão manual da Calibração H2H automática (consulte ["Calibrações automáticas" na](#page-75-0)  [página 4-6](#page-75-0) para obter detalhes).

- **1.** Pressione a tecla **Calibrar** no Painel frontal e, depois, pressione **Calibrações manuais** no menu.
- **2.** Pressione **Registro manual X de cabeçote** no menu.

O painel de controle pergunta se você deseja imprimir uma página de calibração manual cabeçote a cabeçote.

- Se houver um padrão de calibração de uma impressão recente, use-o para calibrar os cabeçotes. Pressione  $\times$ (Cancelar) e vá para a próxima etapa.
- Se for necessário imprimir um novo padrão de calibração, pressione (Prosseguir). A impressora imprime uma página de calibração.

Depois que a página de calibração é impressa, o painel de controle exibe este prompt:

Efetuar leituras a partir da esquerda do padrão.

**3.** Pressione a tecla  $\blacktriangleright$ .

O painel de controle exibe esta mensagem:

Registro de direção X Cabeçote 2: +0

<span id="page-84-0"></span>**4.** Examine o padrão da direção X (no grupo de padrões à esquerda) do cabeçote atual e determine qual padrão de linhas coloridas e pretas é o mais próximo ao alinhamento perfeito.

Use a lupa da impressora se for difícil visualizar os padrões.

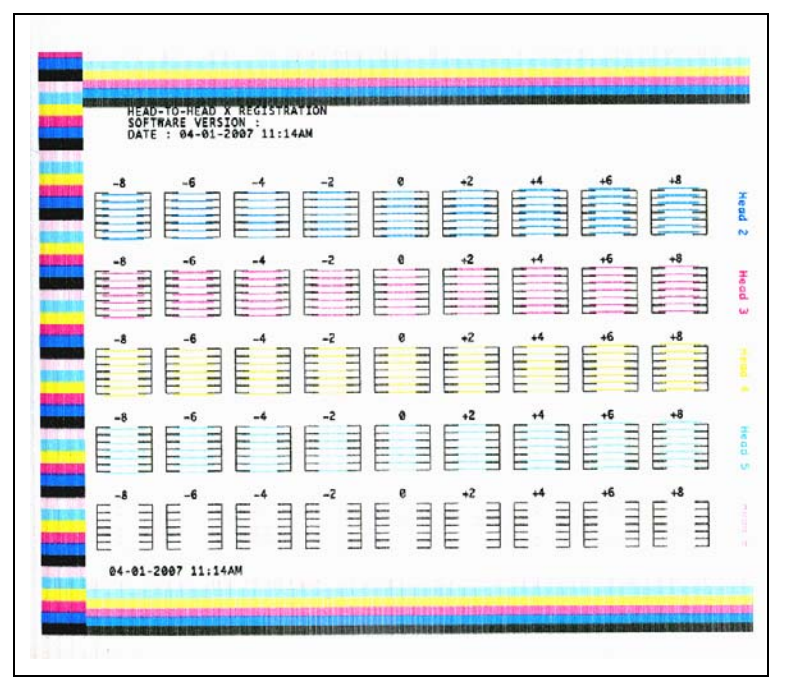

Fig. 4-4. Exemplo de padrões de calibração de cabeçote (1 cabeçote por cor, versão de seis cores exibida)

**5.** Pressione repetidamente a tecla  $\blacktriangle$  ou  $\blacktriangledown$  do painel de controle até que o número próximo ao padrão de alinhamento mais perfeito seja exibido.

Por exemplo, se o padrão -1 for o alinhamento mais próximo ao perfeito, pressione a tecla  $\blacktriangledown$  para alterar a exibição para:

Registro de direção X Cabeçote 2: -1

Se um cabeçote de impressão estiver muito fora do alinhamento, talvez não haja padrão no alinhamento. Uma vez que as barras verticais pretas estão separadas por cinco pixels, você pode adicionar +5 ou -5 a um número padrão para trocar as barras coloridas acima ou abaixo por uma barra preta. Como alternativa, é possível executar a calibração X repetidas vezes, o que moverá o cabeçote em incrementos menores até que ele fique alinhado.

<span id="page-86-0"></span>**6.** Pressione ▶ (Prosseguir).

A mensagem do painel de controle incrementa o número de cabeçote em um.

**7.** Repita as etapas de [4](#page-84-0) a [6](#page-86-0) para cada um dos cabeçotes.

Depois que os valores de registro forem inseridos para todos os cabeçotes, o painel de controle exibirá esta mensagem:

Registro bem-sucedido.

### <span id="page-87-0"></span>**Mapeamento manual de injetor**

Injetores ausentes ou com defeito geralmente são detectados pela calibração AutoJet. Como alternativa, os injetores podem ser mapeados manualmente usando a função Mapeamento manual de injetor. Mapeie manualmente injetores com fraco desempenho ou mal posicionados não substituídos pelo AutoJet.

**Dica** O AutoJet é a versão automática dessa calibração (consulte ["AutoJet" na página 4-3](#page-72-0) para obter detalhes).

**Dica** Para obter melhores resultados, imprima as barras de cores primárias e limpe os cabeçotes de impressão conforme necessário para garantir um número máximo de injetores em bom estado. Consulte ["Verificação das condições do injetor" na](#page-49-0)  [página 2-24](#page-49-0) para obter instruções.

- **1.** Pressione a tecla **Calibrar** no Painel frontal e, depois, pressione **Calibrações manuais** no menu.
- **2.** Pressione **Mapeam. manual injet.** no menu.

O painel de controle exibe esta mensagem:

Imprimir mapa de injetores?

Se houver um padrão de calibração de uma impressão recente, use-o para calibrar os cabecotes. Pressione  $\times$ (Cancelar) e vá para a próxima etapa. Senão, pressione  $\blacktriangleright$ . A impressora imprime um padrão de teste do mapa de injetores.

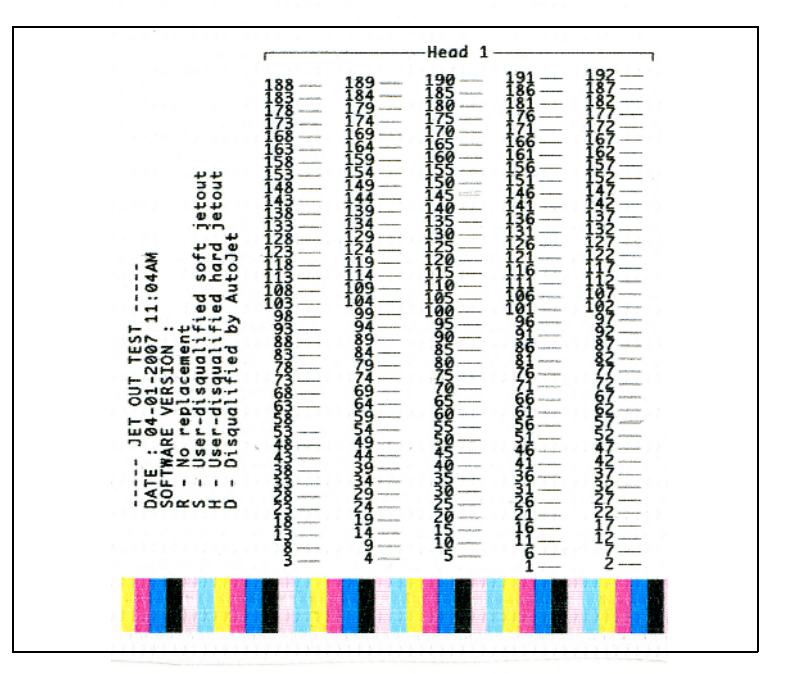

Fig. 4-5. Exemplo de padrão de mapeamento de injetor (Cabeçalho 1 exibido)

Se um segmento de linha estiver ausente ou com defeito, o número do injetor não será exibido próximo ao segmento. Uma letra de código, se presente, fornecerá mais informações:

R – não substituído

S – injetor com defeito "temporário" desqualificado pelo usuário

H – injetor com defeito "definitivo" desqualificado pelo usuário

D – desqualificado (e substituído) pelo AutoJet

Um injetor com defeito "temporário" é um injetor que você acredita estar temporariamente fora de serviço, com base no desempenho anterior. Um injetor com defeito "definitivo" é um injetor que você acredita estar permanentemente fora de serviço.

- **3.** Quando o padrão de calibração é impresso, o painel de controle exibe um menu com as seguintes opções:
	- **Relatar injetores individuais com defeito temporário** permite que você informe um injetor com defeito temporário, que poderá ser automaticamente reativado pelo AutoJet.
	- **Relatar injetores individuais com defeito definitivo** permite que você informe um injetor com defeito definitivo, que não será verificado nem reativado pelo AutoJet.
	- **Exibir injetores atualmente com defeito** relaciona os injetores com defeito em um determinado cabeçote de impressão.
	- **Limpar injetores individuais com defeito** permite que você limpe (marque como bom) um injetor.
	- **Limpar todos os injetores com defeito de um cabeçote** – limpa (marca como bom) todos os injetores de um cabeçote atualmente marcados como inutilizáveis.
	- **Limpar todos os injetores com defeito** limpa (marca como bom) todos os injetores em todos os cabeçotes atualmente marcados como inutilizáveis.

Selecione uma opção e siga o procedimento correspondente a seguir.

### **Relatar injetores individuais com defeito temporário**

Quando a função Relatar injetores individuais com defeito é selecionada, o painel de controle exibe o seguinte prompt:

Cabeçote 1: Pressione Prosseguir para relatar um injetor com defeito.

**4.** Pressione  $\blacktriangle$  e  $\blacktriangledown$  para selecionar um número de cabecote e, depois, pressione (Prosseguir).

O painel de controle exibe um teclado numérico que pode ser usado para inserir o número do injetor com defeito.

- <span id="page-89-0"></span>**5.** Insira o número do injetor e pressione a tecla Enter.
- **6.** Depois de inserir os números dos injetores, pressione a tecla Esc.

O painel de controle exibe novamente a mensagem de seleção de cabeçote.

- <span id="page-90-0"></span>**7.** Pressione  $\blacktriangle$  e  $\blacktriangledown$  para selecionar o próximo número de cabeçote e pressione (Prosseguir).
- **8.** Repitas as etapas de [5](#page-89-0) a [7](#page-90-0) para cada cabeçote com injetores defeituosos que você deseja informar.
- **9.** Depois de concluir o relatório de injetores com defeito, pressione  $X$ .

O painel de controle exibe o menu anterior.

### **Limpar injetores individuais com defeito**

Quando a função Limpar injetores indiv. def. é selecionada, o painel de controle exibe o seguinte prompt:

Cabeçote 1: Pressione Prosseguir para limpar um injetor com defeito.

10. Pressione  $\blacktriangle$  e  $\blacktriangledown$  para selecionar um número de cabeçote e, depois, pressione  $\blacktriangleright$  (Prosseguir).

O painel de controle exibe um teclado numérico que pode ser usado para inserir o número do injetor com defeito.

- <span id="page-90-1"></span>**11.** Insira o número do injetor e pressione a tecla Enter.
- **12.** Depois de inserir os números dos injetores, pressione a tecla Esc.

O painel de controle exibe novamente a mensagem de seleção de cabeçote.

- <span id="page-90-2"></span>13. Pressione  $\blacktriangle$  e  $\blacktriangledown$  para selecionar o próximo número de cabeçote e pressione (Prosseguir).
- **14.** Repita as etapas de [11](#page-90-1) a [13](#page-90-2) para cada cabeçote com injetores defeituosos que você deseja limpar.
- **15.** Depois de concluir a limpeza dos injetores com defeito, pressione  $X$ .

O painel de controle exibe o menu anterior.

### **Exibir injetores atualmente com defeito**

Quando a função Exib. injet. atualmente def. é selecionada, o painel de controle exibe o seguinte prompt:

Cabeçote 1: Pressione Prosseguir para exibir injetores com defeito.

<span id="page-91-0"></span>16. Pressione  $\blacktriangle$  e  $\blacktriangledown$  para selecionar um número de cabeçote, depois pressione  $\blacktriangleright$  (Prosseguir).

O painel de controle exibe uma mensagem com uma lista dos injetores com defeito por número.

- <span id="page-91-1"></span>17. Pressione  $\triangleright$  para retornar à tela de seleção de cabeçote.
- **18.** Repita as etapas [16](#page-91-0) e [17](#page-91-1) para cada cabeçote no qual você queira verificar injetores com defeito.
- **19.** Depois de concluir a limpeza dos injetores com defeito, pressione  $X$ .

O painel de controle exibe o menu anterior.

### **Limpar todos os injetores com defeito de um cabeçote**

Quando a função Limpar tds. injet. def. cabeç. é selecionada, o painel de controle exibe o seguinte prompt:

Cabeçote 1: Pressione Prosseguir para limpar todos os injetores com defeito.

<span id="page-91-2"></span>20. Pressione  $\blacktriangle$  e  $\blacktriangledown$  para selecionar um número de cabecote e, depois, pressione  $\blacktriangleright$  (Prosseguir).

O painel de controle solicita que você confirme a seleção.

**21.** Pressione  $\checkmark$ .

O painel de controle pergunta se deseja limpar os injetores com defeito temporário e definitivo. Um injetor com defeito "temporário" é um injetor que você acredita estar temporariamente fora de serviço, com base no desempenho anterior. Um injetor com defeito "definitivo" é um injetor que você acredita estar permanentemente fora de serviço.

**22.** Pressione √ para limpar injetores com defeito temporário e definitivo. Pressione  $\times$  para limpar somente injetores com defeito temporário.

O painel de controle informa o número de injetores limpos no cabeçote de impressão selecionado.

<span id="page-92-0"></span>23. Pressione  $\blacktriangleright$  (Prosseguir).

A tela de seleção de cabeçote é exibida.

**24.** Repita as etapas de [20](#page-91-2) a [23](#page-92-0) para qualquer outro cabeçote de impressão ou pressione  $\chi$  para retornar ao menu.

### **Limpar todos os injetores com defeito**

Quando a função Limp. tds. injet. def. é selecionada, o painel de controle exibe o seguinte prompt:

Deseja limpar TODOS os injetores com defeito reportados?

- Pressione  $\times$  para cancelar esta função ou
- Pressione  $\blacktriangleright$  (Prosseguir). O painel de controle exibe esta mensagem:

Deseja limpar os injetores com defeito definitivo?

- Pressione **Não** para limpar somente injetores com defeito temporário.
- Pressione **Sim** para limpar injetores com defeito temporário e definitivo.

O painel de controle exibe esta mensagem:

Todos os injetores com defeito informados foram limpos.

**25.** Pressione ▶ (Prosseguir).

Quando terminar de mapear os injetores, o seguinte resumo será exibido no painel de controle:

x injetores com defeito temporário relatados no momento. x injetores com defeito definitivo relatados no momento. x novos injetores com defeito temporário relatados. x novos injetores com defeito definitivo relatados. x injetores anteriores com defeito temporário relatados. x injetores anteriores com defeito definitivo relatados. onde x é o número de injetores.

<span id="page-93-1"></span><span id="page-93-0"></span>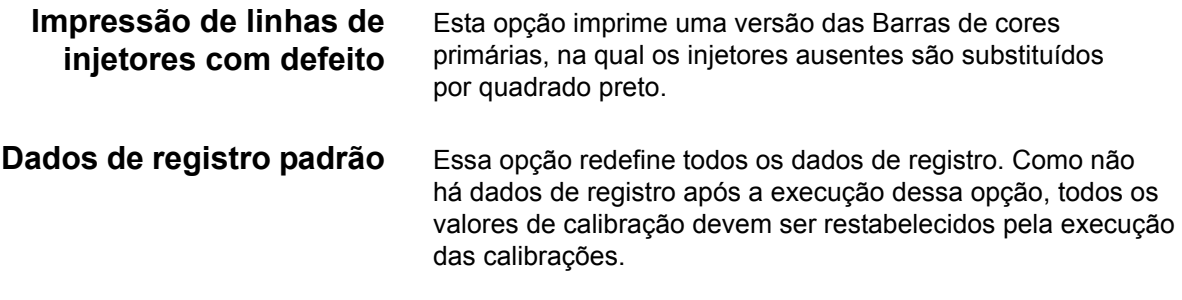

**Linearização** Como a densidade de uma imagem varia de luzes para sombras, ou de tintas mais claras para mais escuras, a impressora deve reproduzir com precisão essas áreas, de forma previsível ou linear. O processo de linearização (ou calibração de cores) envolve a impressão e a leitura de patches de teste de cor, além da calibração da impressora para garantir correspondência entre as cores previstas e as impressas. Isso, por sua vez, garantirá a correspondência ideal de cores.

A calibração de cores deve ser executada quando:

- Perceber troca (alteração) no resultado de cores
- O tipo de mídia for alterado
- O modo de impressão for alterado (somente quando a correspondência de cores mais precisa for exigida)

A calibração de cor é um recurso do servidor da impressora ou do RIP conectado à impressora. Consulte a documentação que acompanha o RIP para obter mais informações.

# **Calibrações de serviço**

Esta seção mostra como executar a calibrações do serviço a seguir. Para obter melhores resultados, execute as três calibrações nesta ordem:

- Altura do cabeçote
- Sensor de espessura de mídia
- Estação de serviços

### **Calibração da altura do cabeçote**

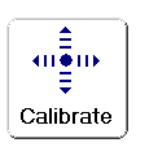

- **1.** Remova qualquer mídia que possa ser carregada pelo cilindro.
- **2.** No Painel frontal, selecione **Calibração > Calibrações de serviço > Calibração de altura de cabeçote.**

O menu da impressora solicitará que você verifique se a mídia está carregada e erguerá o trilho. Em seguida, o carro se move para o meio do cilindro.

**3.** Insira o calibrador de altura de cabeçote embaixo da extremidade esquerda do carro, como mostrado a seguir.

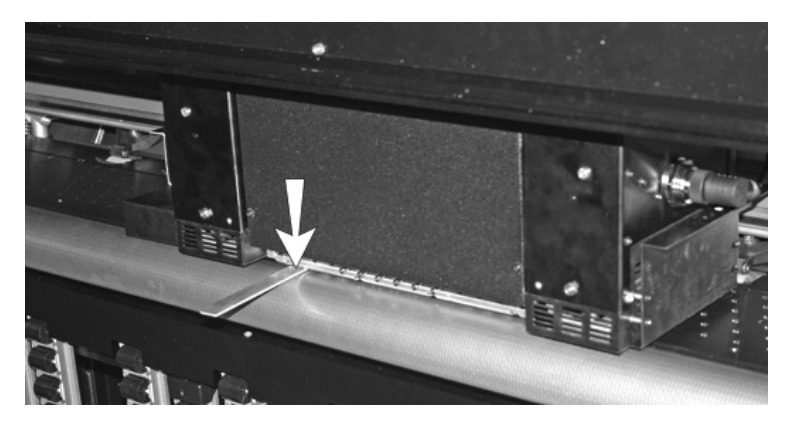

Fig. 4-6. Calibrador da altura do cabeçote

Verifique se o calibrador está na extremidade do carro *e não das lâmpadas.* O local correto do calibrador é na extremidade da placa do carro. Ele não deve ficar sob as lâmpadas nem sob um cabeçote de impressão (o que danificaria o cabeçote).

**4.** Pressione o botão do meio (indicado pelo texto "As duas extremidades") para descer o trilho até que o calibrador não possa mais ser retirado.

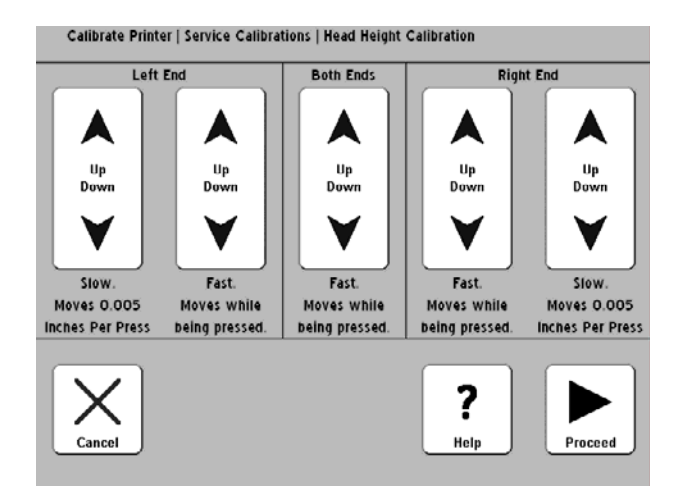

Fig. 4-7. Calibração de altura do cabeçote

- **5.** Pressione o botão de seta para cima "lento" ou "rápido", na extremidade esquerda, para descer o trilho até que o calibrador possa se mover para dentro ou para fora com uma leve fricção entre o carro e o cilindro.
- **6.** Insira o calibrador no lado do usuário do carro para ver se um lado do carro está mais baixo do que o outro.
- **7.** Se um lado estiver mais baixo, calibre o lado *mais alto* para que ele fique no mesmo nível do mais baixo.
- **8.** Mova manualmente o carro para o lado do usuário do cilindro e verifique novamente a calibração em ambos os lados do carro.
- **9.** Se um lado estiver mais baixo, calibre o lado *mais alto* para que ele fique no mesmo nível do mais baixo.

**10.** Verifique novamente a calibração de ambos os lados três vezes.

A altura do cabeçote mudará levemente para o lado de serviço depois que o lado do usuário tiver sido ajustado. Verifique novamente as calibrações de ambos os lados e ajuste conforme necessário. Verificar a calibração três vezes de cada lado geralmente é suficiente.

**11.** Pressione ▶ (Prosseguir) para salvar a calibração.

O painel de controle pergunta se você deseja aceitar as alturas atuais de cabeçote.

**12.** Pressione (Prosseguir) para salvar a calibração.

O painel de controle solicita que você remova o calibrador de altura do cabeçote e verifique se o cilindro está obstruído.

- 13. Pressione  $\blacktriangleright$  (Prosseguir) para retornar o carro à posição inicial.
- 14. O painel de controle solicita que você selecione  $\blacktriangleright$ (Prosseguir) para concluir a calibração.
- 15. Pressione **•** (Prosseguir).

O painel de controle pergunta se você deseja executar uma calibração de espessura de mídia em seguida (obrigatório).

• Para executar uma calibração de sensor de espessura de mídia, pressione  $\checkmark$ . Em seguida, vá para a póxima seção, ["Calibração do sensor de espessura de mídia" na](#page-98-0)  [página 4-29.](#page-98-0)

### <span id="page-98-0"></span>**Calibração do sensor de espessura de mídia**

- **1.** Verifique e, se necessário, calibre a altura do cabeçote do carro.
- <span id="page-98-1"></span>**2.** No painel frontal, selecione **Calibrações > Calibrações de serviço > Calibração de sensor de espessura de mídia.**
	- Se você já tiver feito essa calibração na calibração anterior, pule essa etapa e vá para a próxima.
- **3.** Pressione ▶ (Prosseguir).

O painel de controle reportará a leitura atual do sensor e o intervalo ideal.

**4.** Pressione ▶ (Prosseguir).

Se houver mídia carregada, o painel de controle solicitará que você a remova.

**5.** Depois de descarregar a mídia, pressione  $\blacktriangleright$  (Prosseguir).

A impressora ergue o trilho para a posição inicial e testa o sensor. Se for necessário ajustar o sensor de espessura, o painel de controle solicitará que você o ajuste.

**6.** Para ajustar a posição do sensor, afrouxe os parafusos que prendem o sensor embaixo do trilho.

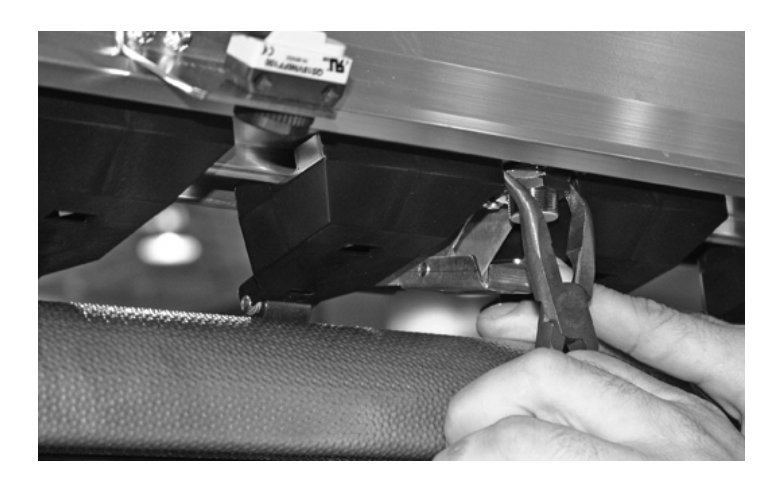

Fig. 4-8. Sensor de espessura de mídia (escovas removidas para clareza, não é necessário executar o procedimento)

- **7.** Mova o sensor meia volta no sentido horário para obter um intervalo menor de leitura ou no sentido anti-horário para obter um intervalo maior de leitura do sensor.
- **8.** Aperte os dois parafusos que prendem o sensor de espessura de mídia.
- **9.** Pressione  $\triangleright$  (Prosseguir) para executar novamente o teste de espessura de sensor (consulte etapa [2](#page-98-1) na [página 4-29](#page-98-1) para obter instruções).
- **10.** Repita o ajuste da altura do sensor até que ele esteja no limite ideal.
- 11. Pressione  $\blacktriangleright$  (Prosseguir) para calibrar a estação de serviços como exibido em ["Calibração da estação de serviços" na](#page-100-0)  [página 4-31.](#page-100-0)

### <span id="page-100-0"></span>**Calibração da estação de serviços**

- **1.** No Painel frontal, selecione **Calibrações > Calibrações de serviço > Calibração da estação de serviços.**
	- Se você já tiver feito essa calibração na calibração anterior, pule essa etapa e vá para a próxima.

Se houver mídia carregada, o painel de controle solicitará que você a remova.

**2.** Depois de descarregar a mídia, pressione ▶ (Prosseguir).

A impressora ergue o trilho, move o carro para o meio do cilindro e prepara a estação de serviços para calibração.

**3.** Se a estação de serviços estiver abaixo do nível do cilindro e não impedir a movimentação do carro, pressione Prosseguir para enviar o carro à posição inicial.

O painel de controle exibe a seguinte tela:

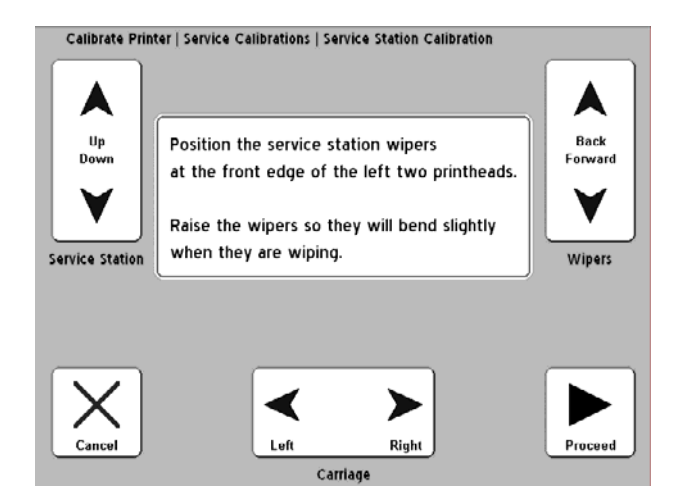

Fig. 4-9. Calibração da estação de serviços

**4.** Pressione as teclas de seta para a direita e para a esquerda para centralizar o carro sobre as lâminas de limpeza.

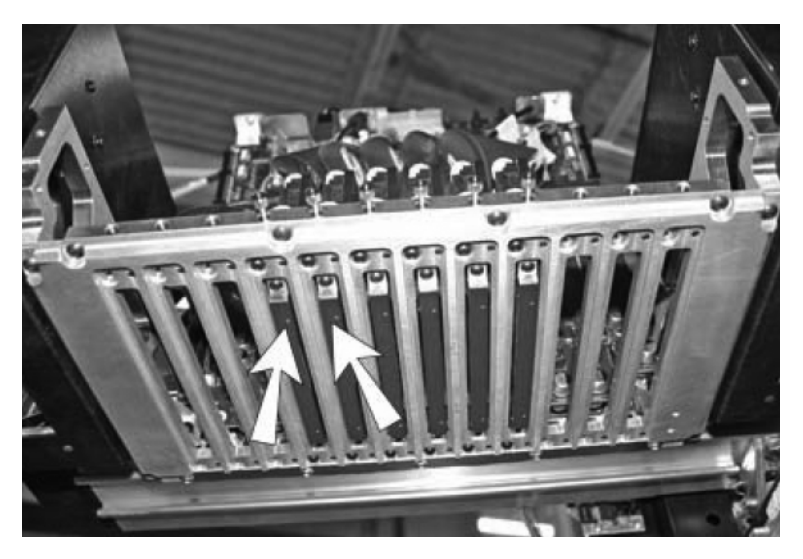

Fig. 4-10. Centralize o carro nesses dois pontos sobre as lâminas de limpeza

- **5.** Pressione as teclas de seta para cima e para baixo da estação de serviços para descer a estação de serviços de forma que as lâminas de limpeza toquem e se desviem levemente dos cabeçotes de impressão.
- **6.** Pressione as teclas de seta para trás e para frente das lâminas de limpeza para posicionar as lâminas na borda frontal dos cabeçotes de impressão, sem tocá-los.

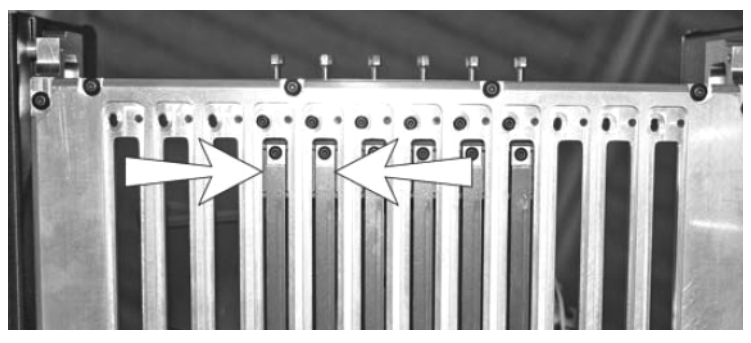

Fig. 4-11. Posicione as lâminas de limpeza na borda frontal dos cabeçotes de impressão (visão da parte de baixo do carro)

**7.** Depois de calibrar a posição da estação de serviços, pressione (Prosseguir).

O painel de controle pergunta se você aceita o alinhamento atual.

- Para aceitar e salvar a calibração, pressione  $\checkmark$ .
- Para retornar à tela de posicionamento, pressione  $\times$ e retorne à etapa

Se você tiver salvado a calibração, o painel de controle exibirá uma mensagem de confirmação.

8. Pressione  $\checkmark$ .

A impressora ergue o trilho e envia o carro para a posição inicial. O menu Calibrações de serviço é exibido.

**9.** Pressione  $\triangle$  duas vezes para retornar à tela Painel frontal.

# **Apêndice A**

# **Especificações técnicas**

## **Especificações** • Peso: 264 kg (581 libras)

- 
- Altura: 145 cm (57,1")
- Profundidade:
	- Com mesas dobradas: 70 cm (27,6")
	- Com mesas erguidas: 206 cm (81,1")
	- Com mesas erguidas e mesa deslizante estendida: 325 cm (127,8")
	- Com mesas erguidas, mesa deslizante e suporte de fios estendido: 433 cm (170,6")
- Largura: 274 cm (108,0")
- Tecnologia de impressão impressora de jato de tinta UV curável com cabeçotes de impressão piezelétricos com gotas de tamanhos variáveis, 192 bocais por cabeçote. Estação de serviços automatizada mantém os cabeçotes em funcionamento sem intervenção do operador.

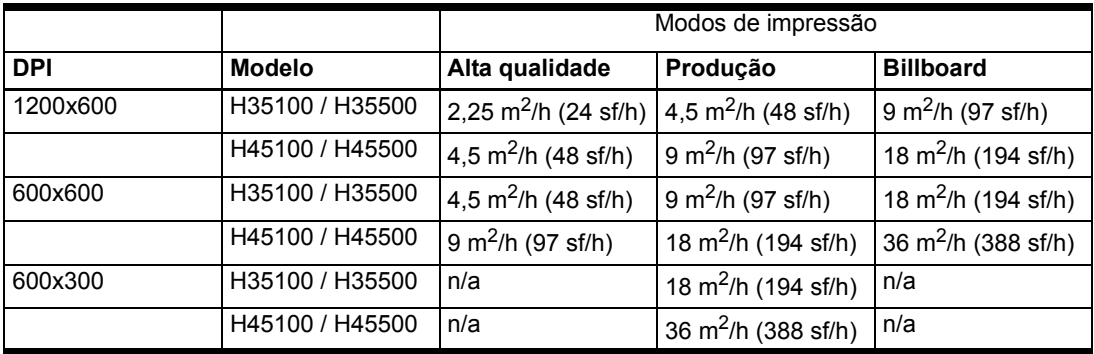

- Tinta tintas HP Designjet 788 disponíveis em ciano, magenta, amarelo, preto, ciano-claro e magenta-claro. Reservatórios de 1 litro selados com filtro de tinta integrado e desconexão rápida.
- Manejo de mídia mesas de rolo frontal e traseira integradas suportam materiais rígidos com até 244 cm (96 polegadas) de comprimento, 15,9 kg (35 libras) de peso. Sensor automático de espessura de mídia e ajuste de altura de cabeçote. Suporta mídia alimentada por rolo com núcleos de 3 polegadas.
- Espessura máxima de mídia 2,54 cm (1 pol.).
- Larguras da mídia  $-46$  cm a 137 cm (18 pol. a 54 pol.).
- Comprimento máximo de mídia rígida 249 cm (98 pol.).
- Largura da impressão 6,35 mm (0,25 pol.) margem direita e esquerda em mídia flexível. Impressão borda a borda disponível em mídia rígida.
- Fonte de energia UV lâmpadas UV duplas de alta potência substituíveis pelo usuário. Configurações alta, média e baixa selecionáveis pelo usuário.
- Conformidade da agência
	- Segurança: CE, UL, c-UL
	- Emissões: FCC-A, CE
	- Imunidade: CE
- Conexão com o RIP cabo VideoNet de 7,6 m (25 pés) incluído. Comprimento máximo: 100 m.
- Condições operacionais 20 $^{\circ}$  C a 30 $^{\circ}$  C (68 $^{\circ}$  F a 85 $^{\circ}$  F); 20% a 80% de umidade relativa, sem condensação
- Condições operacionais 34° C a 49° C (30° F a 120° F); 10% a 80% de umidade relativa, sem condensação
- Sistemas de vácuo e pressão mantém pressão relativa negativa nos cabeçotes e fornece pressão de ar para limpeza. Vácuo relativo nominal:  $H_2O$  de 5,0 polegadas. Uma vez que a pressão relativa é mantida, a impressora pode ser operada em várias altitudes abaixo ou acima do nível do mar, sem ajustes no sistema.

**Potência elétrica Tensão utilizada:** 200 VAC – 240 VAC, 50/60 Hz, máximo de 16 amperes

### **Circuito elétrico exigido:**

- 220 VAC, 20 amperes, com tomada NEMA L6-20R bloqueda (América do Norte e Japão), OU
- 220 VAC, 16 amperes, fase simples, com tomada IEC 60309 (Europa)

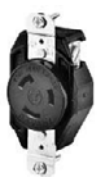

**NEMA L6-20R** tomada de parede com bloqueio (América do Norte/Japão)

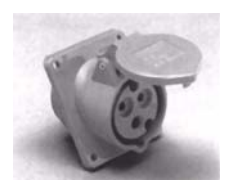

**IEC 60309** tomada de parede (Europa)

América do Norte: se sua instalação receber energia elétrica de uma fonte trifásica, note que a impressora usará apenas dois dos três conversores. Isto significa que o transformador de energia trifásica de sua instalação poderá sofrer carregamento não equilibrado. Verifique com um eletricista se a instalação tem capacidade suficiente para esse carregamento não equilibrado.

### **Alimentação auxiliar opcional para sistema a vácuo/pressão**

Um transformador DC de 24 volt com adaptadores universais é incluído com a impressora. Ele pode ser conectado à tomada de 24 VCC da parte traseira da impressora a uma das seguintes opções:

- UPS fonte de alimentação ininterrupta fornecida ao cliente. Saída 100-240 VAC, 50/60 Hz, mínimo de 15 watts de voltagem, fornece backup de bateria para o sistema a vácuo quando há queda de energia.
- Tomada de parede, 100-240 VAC, 50/60 Hz, fornece alimentação temporária ao sistema a vácuo, quando é necessário desligar a impressora para serviços.

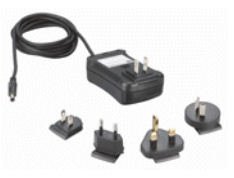

O uso da alimentação auxiliar é opcional, mas se a energia for desligada da impressora, o vácuo dos cabeçotes será perdido e haverá vazamento de tinta. A quantidade de tinta perdida se limitará à tinta que está nos cabeçotes de impressão, não a tinta das caixas de suprimento de tinta ainda não bombeada nos cabeçotes.

### **Cabo de alimentação necessário (fornecido com a impressora):**

- América do Norte (aprovado pelas normas UL/CSA), comprimento 2,5 m (8,2 pés), OU
- Européia (compatível), comprimento 2,5 m (8,2 pés)
# **Suprimentos e acessórios**

<span id="page-108-0"></span>Consulte a HP ou um representante HP para obter uma lista atualizadade tinta e mídia com suporte.

Use tintas HP e soluções de limpeza de cabeçote originais na impressora. O uso de qualquer outra tinta ou solução de limpeza pode danificar a impressora e invalidar a garantia.

Suprimentos e acessórios estão disponíveis na HP. Ligue para os números listados na página ii (página de copyright) deste manual.

# **Apêndice B**

# <span id="page-110-0"></span>**Solução de problemas**

Este apêndice explica como evitar e diagnosticar problemas na impressora e fornece informações sobre como obter ajuda da HP.

Para outros procedimentos de solução de problemas específicos a software, consulte a documentação de software do aplicativo ou outra documentação listada na página iv deste manual.

Para obter respostas às perguntas relacionadas ao RIP, consulte a documentação que o acompanha.

- [Lista de verificação de solução de problemas \(página B-2\)](#page-111-0)
- [Declaração de garantia \(página B-5\)](#page-114-0)
- [Diagnósticos \(página B-7\)](#page-116-0)
- [Suporte técnico da Hewlett-Packard \(página B-8\)](#page--1-0)

# <span id="page-111-0"></span>**Lista de verificação de solução de problemas**

Antes de solucionar problemas na impressora, verifique se ela está corretamente instalada, como descrito no [Capítulo 1](#page-8-0), [Primeiros passos](#page-8-0).

Siga as etapas da lista de verificação para isolar e resolver problemas na impressão.

**1.** A impressora está LIGADA?

**SIM:** vá para a pergunta 2. **NÃO:** as causas do problema podem ser as seguintes:

- O cabo de alimentação pode não estar ligado a uma tomada elétrica.
- Se a impressora estiver conectada a um no-break, o no-break poderá estar desligado.
- **2.** A seqüência de inicialização do painel de controle terminou exibindo a tela Painel frontal, semelhante à exibida em ["Painel frontal" na página 3-3?](#page-56-0)

**SIM:** vá para a pergunta 3. **NÃO:** as causas do problema podem ser as seguintes:

- Pode haver um problema de hardware com os componentes internos da impressora. Siga a rotina de diagnóstico no painel de controle para determinar o problema. Chame o suporte técnico como orientado no painel de controle.
- **3.** É possível enviar um arquivo do RIP para a impressora?

**SIM:** vá para a pergunta 4. **NÃO:** as causas do problema podem ser as seguintes:

- O cabo do VideoNet pode não estar conectado adequadamente entre o computador do RIP e a impressora. Consulte a documentação do servidor para obter mais informações.
- O cabo do VideoNet pode estar conectado à porta errada no computador. Verifique se ele está conectado ao adaptador do VideoNet e não a outro adaptador de rede.

**4.** É possível enviar (imprimir ou descarregar) um documento de um computador cliente para o servidor?

**SIM:** vá para a pergunta 5. **NÃO:** as causas do problema podem ser as seguintes:

- A conexão entre o cliente e a rede de área local pode estar configurada incorretamente. Consulte o administrador de sistemas para obter ajuda.
- O cabo entre seu computador ou rede e o computador RIP pode não estar conectado de forma segura em ambas as extremidades.
- O computador pode não estar funcionando adequadamente. Execute um aplicativo que funcione corretamente e imprima para ter certeza.
- A porta do computador pode não estar funcionando adequadamente. Imprima em outro dispositivo de saída que esteja funcionando corretamente (e que não esteja conectado ao servidor de impressora) para verificar isso.
- **5.** A qualidade da impressão é boa?

**SIM:** então o problema não está coberto por essa lista de verificação. Entre em contato com o Suporte técnico. **NÃO:** as causas do problema podem ser as seguintes:

- **Formação de faixas ou imagem com baixa qualidade geral** – os cabeçotes talvez precisem ser calibrados (consulte o [Capítulo 4](#page-70-0), [Calibração da impressora](#page-70-0)). Um ou mais jatos de tinta podem estar entupidos ou com defeito (consulte ["Verificação das condições do injetor"](#page-49-0)  [na página 2-24](#page-49-0)). O avanço de mídia pode necessitar de recalibração (consulte ["Calibração de alimentação da](#page-78-0)  [mídia" na página 4-9](#page-78-0)).
- **Cor imprecisa ou resultado abaixo ou acima da saturação ideal** – o perfil de cor errado pode estar selecionado no servidor da impressora ou no RIP. Consulte a documentação que acompanha o servidor de impressora ou o RIP.
- **Cor imprecisa ou ausência de detalhes**  Um ou mais jatos de tinta podem estar entupidos ou com defeito (consulte ["Verificação das condições do injetor"](#page-49-0)  [na página 2-24](#page-49-0)).

• **Mídia arqueada ou problemas na alimentação** – a mídia errada pode estar selecionada no Assistente de mídia (consulte ["Configuração de mídia" na página 2-6](#page-31-0)). A mídia pode não ter sido carregada da forma correta (consulte ["Como carregar e imprimir em](#page-40-0)  [mídia-alimentada por rolo" na página 2-15\)](#page-40-0).

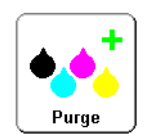

• **Movimentos do cabeçote** – se os cabeçotes de impressão atingirem a mídia, pressione o botão Limpar na tela Painel frontal para expelir qualquer resíduo de tinta e outros fragmentos introduzidos nos injetores pelos movimentos do cabeçote. Depois, verifique o controle da mídia no carretel de suprimentos. As laterais da mídia devem estar paralelas às laterais da impressora, sem dobras nem distorção. Se necessário, recarregue a mídia. Consulte ["Como carregar e imprimir em](#page-40-0)  [mídia-alimentada por rolo" na página 2-15](#page-40-0) para obter instruções. Verifique também o Assistente de mídia para ver se a mídia correta está selecionada (consulte ["Configuração de mídia" na página 2-6\)](#page-31-0).

# <span id="page-114-1"></span><span id="page-114-0"></span>**Declaração de garantia**

A impressora é coberta por uma garantia limitada do fabricante (número de fabricação 0706278), que inclui os cabeçotes de impressão.

A impressora incorpora muitos recursos automáticos e manuais para evitar obstruções e recuperar jatos entupidos. Os termos de garantia requerem que os procedimentos contidos neste *Manual do usuário* sejam seguidos antes de classificar o erro como "falha no cabeçote de impressão".

Uma falha no cabeçote de impressão é definida como qualquer cabeçote que apresente um ou mais jatos individuais que não funcionam *e* não podem ser recuperados nem substituídos ("mapeados") pelo AutoJet ou pelo software de Mapeamento manual de injetor ao imprimir no Modo de produção. Se o injetor não for mapeado pelo software no Modo de produção é porque o cabeçote está funcionando satisfatoriamente e não é considerado um injetor com defeito.

No caso de uma falha do cabeçote de impressão como definida acima, a causa e/ou circunstâncias que induziram ao erro devem ser identificadas. A seguir, uma lista de causas e/ou circunstâncias que podem ocasionar falha no cabeçote de impressão. Esta lista não é completa e quaisquer causas e/ou circunstâncias não identificadas na lista serão avaliadas caso a caso.

Todos os cabeçotes de impressão enviados para reivindicação de garantia estarão sujeitos a análise de erro para identificar a causa do erro. A determinação final da aplicabilidade da garantia será fornecida por essa análise.

Para obter mais informações sobre reivindicações de garantia, entre em contato com o Suporte técnico (consulte a página ii para obter informações sobre contato).

#### **Causas cobertas pela garantia do fabricante**:

• **Defeito de fabricação** – quando uma falha no material ou na mão-de-obra causa falha no cabeçote de impressão, a falha será coberta pela garantia do fabricante.

**Causas e/ou circunstâncias não cobertas pela garantia do fabricante:**

- Hardware ou software de terceiros
- Danos causados por acidente, uso indevido (inclusive danos resultantes de movimentos dos cabeçotes ou uso de suprimentos não aprovados), aplicação indevida, recolocação de produtos sem os procedimentos aprovados, falha na execução da manutenção do usuário, como definido no *Manual do usuário*, ou contaminação do suprimento de tinta em razão de manuseio impróprio da tinta ou do sistema de tintas
- Cabeçotes de impressão que não receberam manutenção adequada como definido no *Manual do usuário,* e cabeçotes com injetores defeituosos que podem ser substituídos pelo AutoJet no Modo de produção
- Serviços (inclusive atualizações e ampliações) executados por qualquer um que não seja uma Assistência técnica autorizada da HP
- Modificação do produto sem a autorização por escrito da Hewlett-Packard Company
- Produto no qual o número de série foi removido ou apagado ou para o qual não há comprovante de compra e pagamento
- Software (integrado em ROMs ou outro hardware ou contidos em disquete ou outra mídia), inclusive manuais e documentação relacionados, qualidade, desempenho, comercialização ou adaptação para qualquer propósito específico

<span id="page-116-1"></span><span id="page-116-0"></span>**Diagnósticos** A impressora inclui uma série de testes de auto-diagnóstico projetados para ajudar a resolver problemas de hardware da impressora. Se um desses testes encontrar um erro, será exibida uma mensagem de erro que inclui:

- Código de erro anote este código para referência futura do Suporte técnico.
- Breve descrição do erro
- Uma série de botões que permite responder ao erro. Em alguns casos, você pode ignorar o erro ou inserir mais rotinas de diagnóstico. Em outros casos, é necessário reiniciar a impressora.

Durante a operação da impressora, outra classe de mensagens de erro pode aparecer no painel de controle. No Modo principiante, a tecla Atenção pisca na tela Painel frontal ou Pronta quando a impressora detecta uma condição de erro ou uma possível condição de erro. Quando esse botão é pressionado, o painel exibe uma ou mais mensagens dos seguintes tipos:

- **Avisos** a impressora detectou uma condição que, se não for solucionada, poderá resultar em impressões precárias ou exigirá uma ação para que a impressão continue. Qualquer ação de sua parte é opcional.
- **Ações** a impressora detectou uma condição de erro que interrompeu ou impedirá o início da impressão. É necessário corrigir o erro antes da impressão.

No Modo especialista, é possível exibir mensagens atuais pela opção de menu **Avisos e ações**. Consulte ["Avisos e ações" na](#page-69-0)  [página 3-16](#page-69-0) para obter instruções.

# Centros de assistência ao cliente HP

Centros de assistência ao cliente – América do Norte Tel.: 800 925 0563

Fax: 952 944 8509

#### Centros de assistência ao cliente – América Latina

Escolha a Opção 2/Opção 6 no menu de seleção

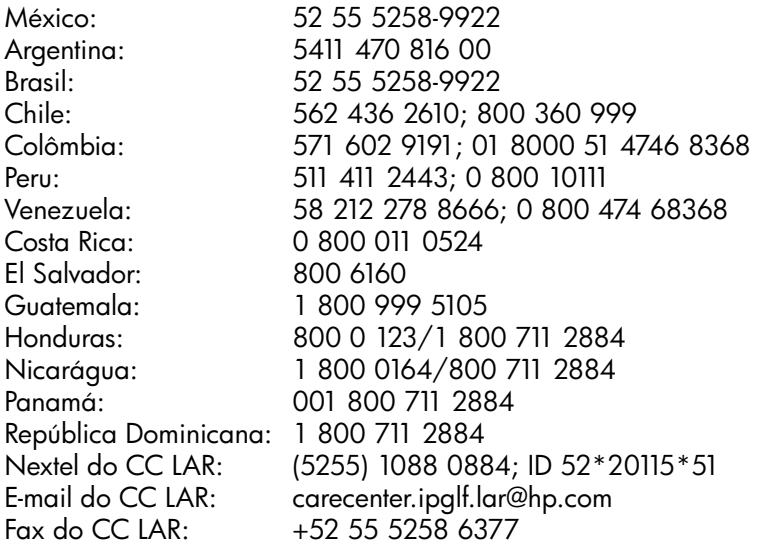

#### Centros de assistência ao cliente – Ásia, Pacífico e Japão

Tel.: +852 8103 2666 Tel. (gratuito apenas para Taiwan): 00 801 85 5945 Fax: +852 2187 2218

Centros de assistência ao cliente – Europa, Oriente Médio e África Fax: +32 2 290 1544

# **Índice remissivo**

#### **A**

[Aberturas 2-5](#page-30-0) [Alerta de nível baixo de tinta 3-13](#page-66-0) Alimentação auxiliar [Especificações A-4](#page-107-0) [Assistente de mídia 2-9](#page-34-0) [Atraso na impressão 2-8,](#page-33-0) [3-10](#page-63-0) [AutoSet 4-6](#page-75-0) [AutoSet completo 4-6](#page-75-0) [Avançar mídia além das escovas 3-5](#page-58-0) [Avisos e ações 3-16](#page-69-1)

#### **B**

[Barras de cores primárias 2-24](#page-49-1)

#### **C**

[Calibração 3-8,](#page-61-0) [4-1](#page-70-0) [AutoJet 4-3,](#page-72-0) [4-6](#page-75-1) [AutoSet 4-6](#page-75-0) [BiDi automático 4-6](#page-75-2) [bidirecional 4-12](#page-81-0) [calibração de cor 4-25](#page-94-0) [Calibrações automáticas 4-6](#page-75-3)

[cor 1-17](#page-24-0) [H2H automático 4-6](#page-75-4) [Mapeamento manual de injetor 4-18](#page-87-0) [modo de controle de qualidade 4-4](#page-73-0) [Programação AutoTune 1-17,](#page-24-1) [4-4](#page-73-1) [quando calibrar 4-2](#page-71-0) [Registro manual X de cabeçote 4-9](#page-78-0) [Calibração AutoH2H 4-6](#page-75-4) [Calibração AutoJet 4-3,](#page-72-0) [4-6](#page-75-1) [Calibração BiDi automático 4-6](#page-75-2) [Calibração de alimentação da mídia 4-9](#page-78-1) [MFN 4-9](#page-78-2) [Calibração de cor 1-17,](#page-24-0) [4-25](#page-94-0) [Calibrações automáticas 3-8,](#page-61-1) [4-6](#page-75-3) [Calibrações manuais 3-9,](#page-62-0) [4-8](#page-77-0) [Carregar tinta em todos os cabeçotes 3-15](#page-68-0) [Como medir a largura da mídia 2-8](#page-33-1) [Condição do injetor 2-24](#page-49-2) [Condição do jato de tinta 2-24](#page-49-2) [Configurações de medianiz 3-10](#page-63-1) [Controle de qualidade 3-12,](#page-65-0) [4-4](#page-73-0) [Controle de vácuo do cilindro 3-9](#page-62-1) [Controle estático da borda esquerda 3-10](#page-63-2) [Controle estático do alinhamento à esquerda 2-7](#page-32-0) [Cores primárias 2-24](#page-49-1)

#### **D**

[Dados de registro padrão 4-24](#page-93-0) [Declaração de garantia B-5](#page-114-1) [Definição de borda 2-3](#page-28-0) [Desembalagem e montagem 1-11](#page-18-0) [Diagnósticos B-7](#page-116-1) [Dicas 2-21](#page-46-0) [dos obturadores 2-5](#page-30-0)

#### **E**

[Especificações A-1](#page-104-0) [Esvaziar cabeçotes 3-15](#page-68-0)

#### **G**

Grade [como calibrar 2-22](#page-47-0) Grade móvel [como calibrar 2-22](#page-47-0)

#### **I**

Impressão [dicas 2-21](#page-46-0) [Operações de pausa 2-21](#page-46-1) [Impressão de linhas de injetores com defeito 3-14](#page-67-0) [Imprimir linhas de inclinação de mídia 3-14](#page-67-1)

[Injetores com defeito definitivo 2-25,](#page-50-0) [4-19,](#page-88-0) [4-20,](#page-89-0) [4-22](#page-91-0) [Injetores com defeito temporário 2-25,](#page-50-1) [4-19,](#page-88-0) [4-20,](#page-89-1) [4-22](#page-91-0) instalação [impressora 1-11](#page-18-0)

### **L**

[Largura da mídia 2-8](#page-33-1) [Largura de mídia 1-16](#page-23-0) Lâmpadas UV [redefinir contador 3-15](#page-68-1) [Linearização 1-17,](#page-24-0) [4-25](#page-94-0) [Linhas de inclinação de mídia 3-14](#page-67-1) [Linhas de injetores com defeito 2-25](#page-50-2)

#### **M**

[Manejo de configuração de trabalho não suportado 2-4](#page-29-0) [Manejo de mídia rígida alimentada por rolo 3-12](#page-65-1) [Mapeamento manual de injetor 4-18](#page-87-0) [Margem de alinhamento à direita 3-11](#page-64-0) [Margem de alinhamento à esquerda 3-12](#page-65-0) [Margens 3-10](#page-63-3) [configurações de espaço extra de impressão 3-11](#page-64-1) [impressão borda a borda 3-11](#page-64-1) [Tipo de medida de mídia 3-12](#page-65-2) [MFN 4-9](#page-78-2) [Mídia alimentada por folha 2-10](#page-35-0) [Mídia alimentada por rolo 2-15](#page-40-1) [Mídia rígida 2-10](#page-35-0) [Modo de impressão 2-2](#page-27-0) [Alta qualidade 2-2](#page-27-1) [Modo de impressão de alta qualidade 2-2](#page-27-1) [Modo texto fino 2-3](#page-28-1)

#### **N**

[Número de alimentação da mídia \(MFN\) 4-9](#page-78-2)

#### **O**

[Ozônio 1-3](#page-10-0)

#### **P**

Painel de controle [ações 3-2](#page-55-0) [avisos 3-2](#page-55-1) [Avisos e ações 3-16](#page-69-1) [Calibrar a impressora 3-8](#page-61-0) [Configurações da impressora 3-9](#page-62-2) [Diagnósticos do usuário 3-15](#page-68-2) [Impressora de serviço 3-15](#page-68-3) [Manutenção 3-14](#page-67-2) [Tecla Atenção 3-2](#page-55-2) [teclas de navegação 3-7](#page-60-0)

[Pausa e troca de tinta 2-21](#page-46-2) [Pausar a impressão 2-21](#page-46-1) [Pedido de suprimentos A-5](#page-108-0) [Perigo ESD 2-21](#page-46-3) [Posição de impressão 3-11](#page-64-2) [Preencher cabeçotes com solução de limpeza 3-15](#page-68-0) [Preencher cabeçotes com tinta 3-15](#page-68-0) [Preparar p/Armazenamento/Remessa 3-15](#page-68-0) [Procedimentos nos cabeçotes de impressão 3-15](#page-68-0) [Programação AutoTune 1-17,](#page-24-1) [4-4](#page-73-1) [modo de controle de qualidade 4-4](#page-73-0)

#### **R**

[Registro BiDi manual 4-12](#page-81-0) [Registro manual X de cabeçote 4-9](#page-78-0) [Requisitos ambientais 1-3](#page-10-1) [Requisitos elétricos 1-2](#page-9-0) [Restaurar todos os padrões 3-13](#page-66-1) [Resumo da calibração 4-6](#page-75-5)

#### **S**

[Sensor de ausência de mídia 2-8](#page-33-2) [Sistema de vácuo/pressão 1-8](#page-15-0) [alimentação auxiliar A-4](#page-107-0) [Sistema sem uso de cabeçote \(OHS\) 1-16](#page-23-1) [Solução de problemas B-1](#page-110-0) [Standby 3-12](#page-65-1) [Substitução de injetor 2-2](#page-27-2) [Substituir cabeçotes de impressão 3-15](#page-68-3) [Suportes de borda de mídia 2-8,](#page-33-3) [2-17](#page-42-0) [Suprimentos e acessórios A-5](#page-108-0)

## **T**

[Tecla Atenção 1-15,](#page-22-0) [3-6](#page-59-0) [Texto Fino 2-3](#page-28-2) **Tinta** [pausa e troca 2-21](#page-46-2) [Tipo de medida de mídia 3-12](#page-65-2)

#### **V**

VideoNet [instalação 1-5](#page-12-0) [Visão geral do fluxo de trabalho 1-11](#page-18-0) [Visão geral do sistema de tinta 2-10](#page-35-1)